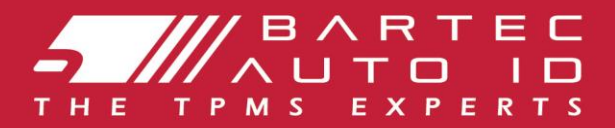

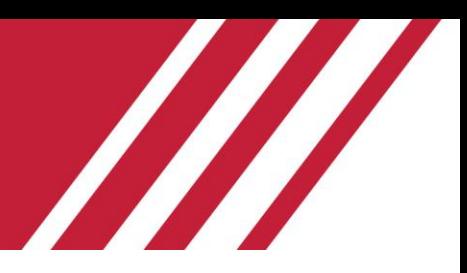

# **TECH350 Tool für Reifendruckkontrollsysteme** Benutzerhandbuch

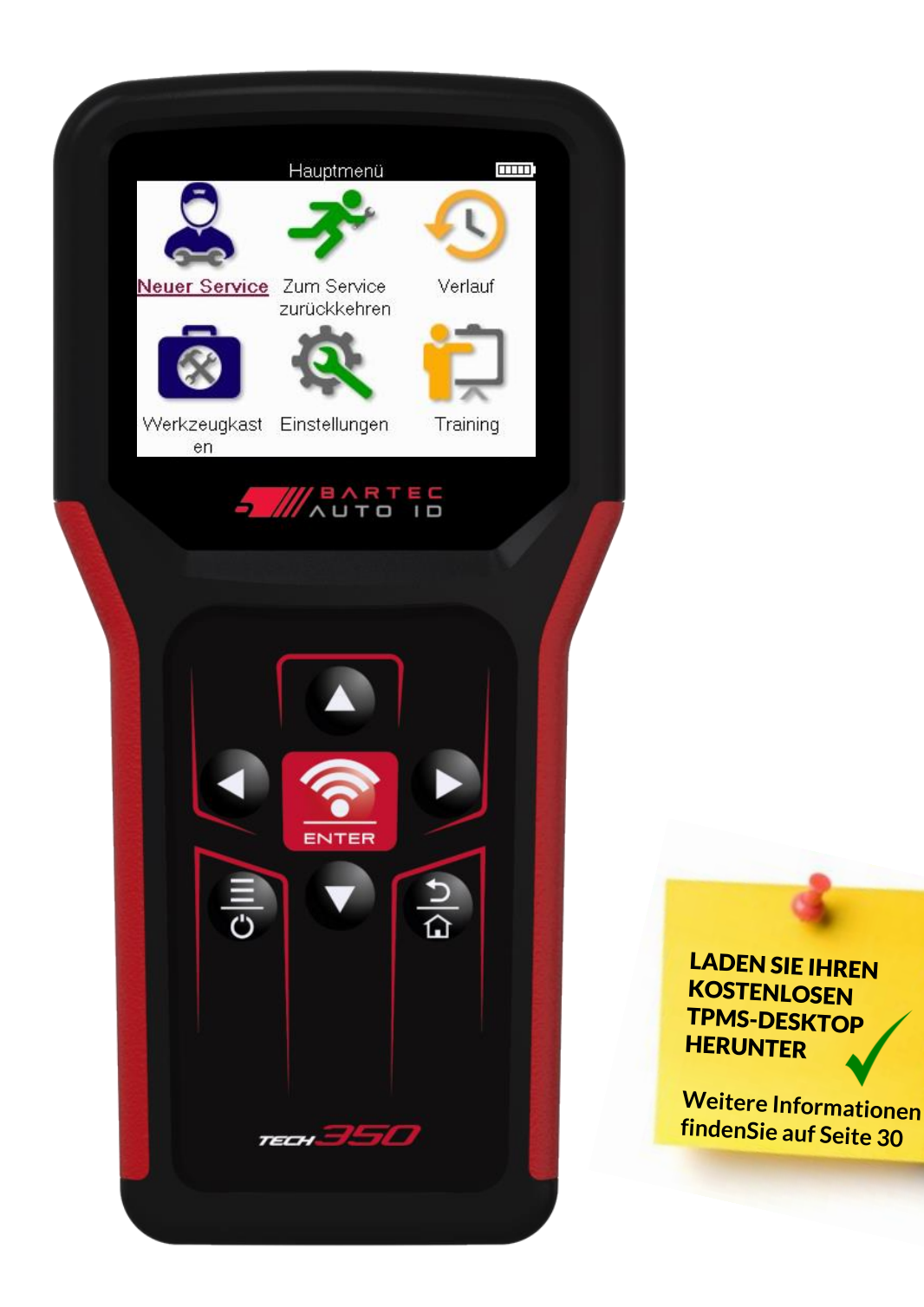

**Bartec Auto ID Ltd.** SEPTEMBER 2024 V4.0

## **VORWORT**

<span id="page-1-0"></span>Vielen Dank, dass Sie sich für das TECH600 entschieden haben. Dieses Handbuch wird Ihnen helfen, Ihr Gerät in Betrieb zu nehmen und erklärt, wie Sie all seine Funktionen optimal nutzen können.

#### **BITTE STELLEN SIE SICHER, DASS IHR GERAT VOLLSTÄNDIG AUFGELADEN IST, BEVOR SIE ES ZUM ERSTEN MAL VERWENDEN UND BEVOR SIE SICH REGISTRIEREN.**

Wenn Sie weitere Hilfe benötigen, besuchen Sie gern die Support-Seiten auf unserer Website unter www.bartecautoid.com.

## **INHALTSVERZEICHNIS**

<span id="page-2-0"></span>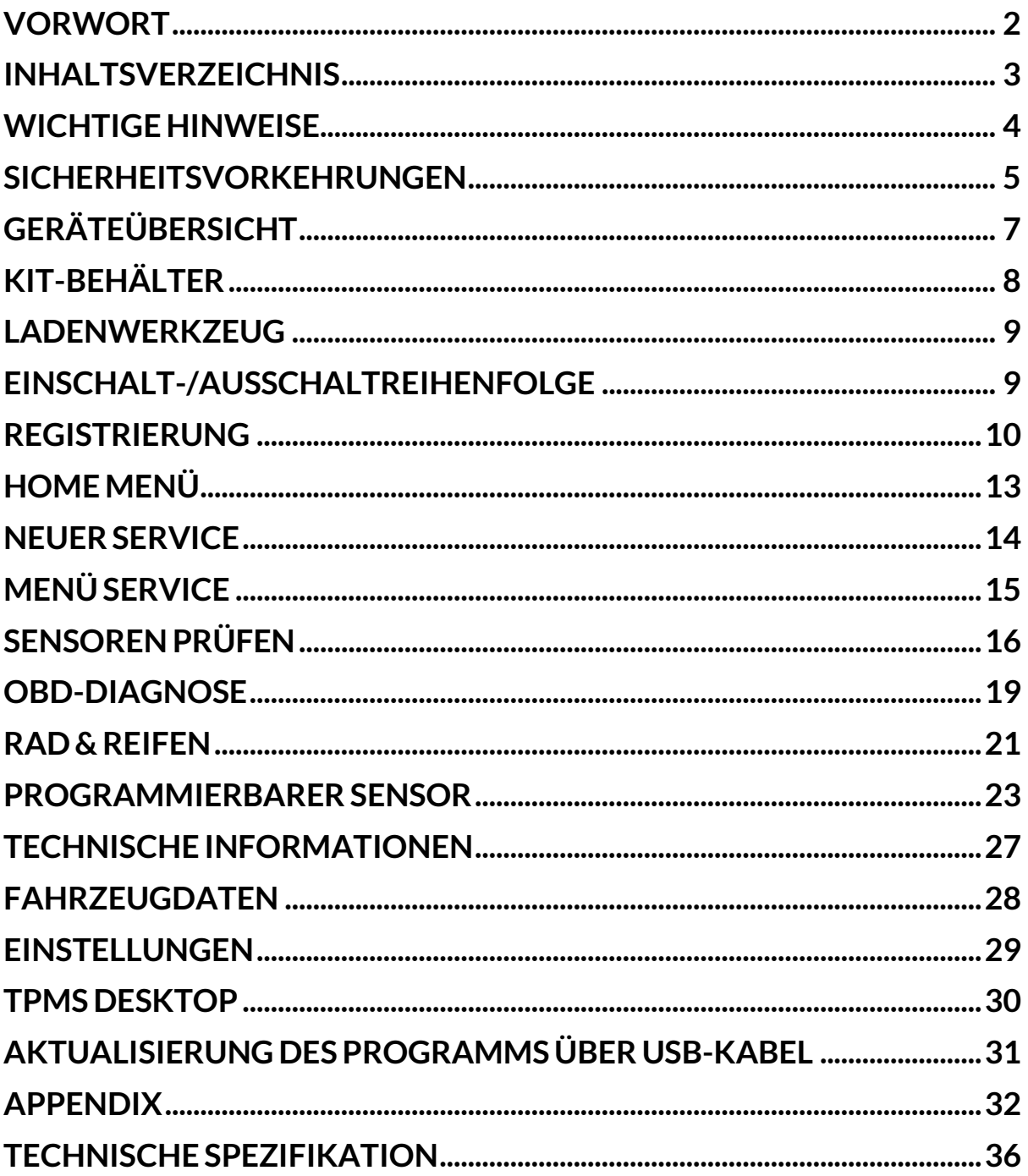

## **WICHTIGE HINWEISE**

#### <span id="page-3-0"></span>**SICHERHEITSDEFINITIONEN**

Alle Meldungen, wie **Gefahr, Warnung, Wichtig** und **Hinweis** müssen aus Sicherheitsgründen befolgt werden. Diese Sicherheitsmeldungen bestehen in den folgenden Formaten:

 **GEFAHR: Weist auf die Gefahr hin, dass Menschenleben riskiert werden können.**

 **WARNUNG: Weist darauf hin, dass es zu Körperverletzungen kommen kann.**

#### **ACHTUNG: Weist darauf hin, dass es zu Schäden am Fahrzeug oder dem Gerät kommen kann.**

Diese Sicherheitsmeldungen beziehen sich auf Situationen, die der Bartec Auto ID Ltd bekannt sind. Die Bartec Auto ID Ltd kann jedoch nicht alle möglichen Gefahren kennen, auswerten und ausweisen. Sie müssen sicher sein, dass jegliche Umstände oder durchzuführende Vorgehensweisen keine Gefahr für Ihre Sicherheit darstellen.

#### **KOPIERSCHUTZ**

Kein Teil dieses Handbuches darf ohne vorherige, schriftliche Zustimmung von der Bartec Auto ID Ltd reproduziert, in einem Archivierungssystem gespeichert oder in irgendeiner Form auf irgendeine Weise, ob elektronisch, mechanisch, durch Photokopieren, Aufzeichnen etc., übertragen werden.

### **HAFTUNGSAUSSCHLUSS**

Alle Informationen, Abbildungen und Spezifikationen, die in dieser technischen Bedienungsanleitung enthalten sind, basieren auf den aktuellsten Informationen, die zum Zeitpunkt der Veröffentlichung verfügbar waren. Es wird das Recht vorbehalten zu jeder Zeit Änderungen vorzunehmen, ohne die Pflicht zur Anmeldung dieser Revisionen oder Änderungen bei Personen oder Unternehmen. Darüber hinaus kann die Bartec Auto ID Ltd nicht haftbar gemacht werden für Fehler, die in Verbindung mit den Informationen in diesem Handbuch oder während der Verwendung dieses Handbuches entstehen.

## **SICHERHEITSVORKEHRUNGEN**

<span id="page-4-0"></span>Lesen Sie die Installations-, Betriebs- und Wartungsanweisungen in der Betriebsanleitung sorgfältig durch.

Lassen Sie dieses Gerät nicht von unqualifizierten Personen bedienen. Dadurch werden Verletzungen von Personen und Schäden am Gerät vermieden.

Der Arbeitsplatz muss trocken, ausreichend beleuchtet und gut belüftet sein.

Vergessen Sie nicht, dass das Einatmen von Kohlenmonoxid (geruchlos) sehr gefährlich und sogar tödlich sein kann.

#### **BEI ARBEITEN AM FAHRZEUG**:

- Tragen Sie geeignete Kleidung und verhalten Sie sich so, dass Arbeitsunfälle vermieden werden.
- Vergewissern Sie sich vor dem Starten, dass der Schalthebel in der Neutralstellung steht (oder in PARK (P), wenn es sich um ein Automatikgetriebe handelt), ziehen Sie die Handbremse an und vergewissern Sie sich, dass die Räder vollständig blockiert sind.
- Rauchen Sie nicht und verwenden Sie keine offenen Flammen, wenn Sie an einem Fahrzeug arbeiten.
- Tragen Sie eine Schutzbrille, um Ihre Augen vor Schmutz, Staub oder Metallspänen zu schützen.

### **DIE ENTSORGUNG VON GERÄTEN**

- Entsorgen Sie dieses Gerät nicht über den Restmüll, sondern lassen Sie es getrennt sammeln.
- Die Wiederverwendung oder das korrekte Recycling von elektronischen Geräten (EEE) ist wichtig, um die Umwelt und die menschliche Gesundheit zu schützen.
- Gemäß der europäischen Richtlinie WEEE 2012/16/EU gibt es spezielle Entsorgungsstellen für Elektro- und Elektronikaltgeräte.
- Öffentliche Verwaltungen und Hersteller von Elektro- und Elektronikgeräten sind daran beteiligt, die Wiederverwendung und Verwertung von Elektro- und Elektronik-Altgeräten durch diese Rücknahmestellen und durch entsprechende Planungen zu erleichtern.
- Die unerlaubte Entsorgung von Elektro- und Elektronik-Altgeräten ist gesetzlich geregelt und wird mit entsprechenden Strafen geahndet.

### **ENTSORGUNG VON BATTERIEN**

Das TECH600 enthält einen wiederaufladbaren Lithium-Polymer-Akku, der für den Benutzer nicht zugänglich ist

### **WARNUNG**

- Es besteht Brand- oder Explosionsgefahr, wenn die Batterie durch einen falschen Typ ersetzt wird.
- Batterien müssen ordnungsgemäß recycelt oder entsorgt werden. Werfen Sie Batterien nicht in den Hausmüll.
- Werfen Sie Batterien nicht in ein offenes Feuer.

### **KORREKTE ANWENDUNG DES WERKZEUGS**

- Das Gerät darf nicht mit zu viel Feuchtigkeit in Kontakt kommen.
- Verwenden Sie das TECH600 nicht in der Nähe von Hitzequellen oder Schadstoffemissionen (Öfen, Brenner etc.).
- Lassen Sie das Gerät nicht fallen.
- Verhindern Sie Kontakt zwischen dem Gerät und Wasser oder anderen Flüssigkeiten.
- Versuchen Sie nicht, das Gerät zu öffnen oder Wartungen oder Reparaturen an den innenliegenden Teilen durchzuführen.
- Wir empfehlen die Aufbewahrung der Verpackung, um diese für den Transport des Gerätes an einen anderen Ort wieder zu verwenden

**WENN SIE DES WERKZEUG BENUTZEN, DENKEN SIE DARAN:**

Bringen Sie das Gerät nicht in Kontakt mit magnetischen oder elektrischen Interferenzen.

### **WARTUNG UND GARANTIE DES EMPFANGS**

Überprüfen Sie das Gerät bei Erhalt. Schäden, die während des Transports aufgetreten sind, sind nicht durch die Garantie abgedeckt. Bartec kann nicht haftbar gemacht werden für Sachoder Personenschäden, die aus der unsachgemäßen Verwendung des Produktes, unterlassener Wartung oder ungeeigneter Aufbewahrung des Produktes resultieren.

Bartec bietet eine Schulung für Kunden an, die ein Interesse daran haben, die korrekte Verwendung des Produktes zu erlernen.

Notwendige Reparaturen dürfen ausschließlich durch von Bartec autorisiertem Personal durchgeführt werden. Das Gerät hat eine 12-monatige Garantie auf Herstellungsfehler (Teile und Arbeit) ab Rechnungsdatum, sofern das Produkt korrekt verwendet wurde. Die Seriennummer muss lesbar bleiben und der Kaufbeleg muss zur Vorlage auf Anfrage aufbewahrt werden.

#### **Bartec Auto ID Ltd**

**Unit 9 Redbrook Business Park Wilthorpe Road Barnsley S75 1JN +44 (0) 1226 770581**

# **GERÄTEÜBERSICHT**

<span id="page-6-0"></span>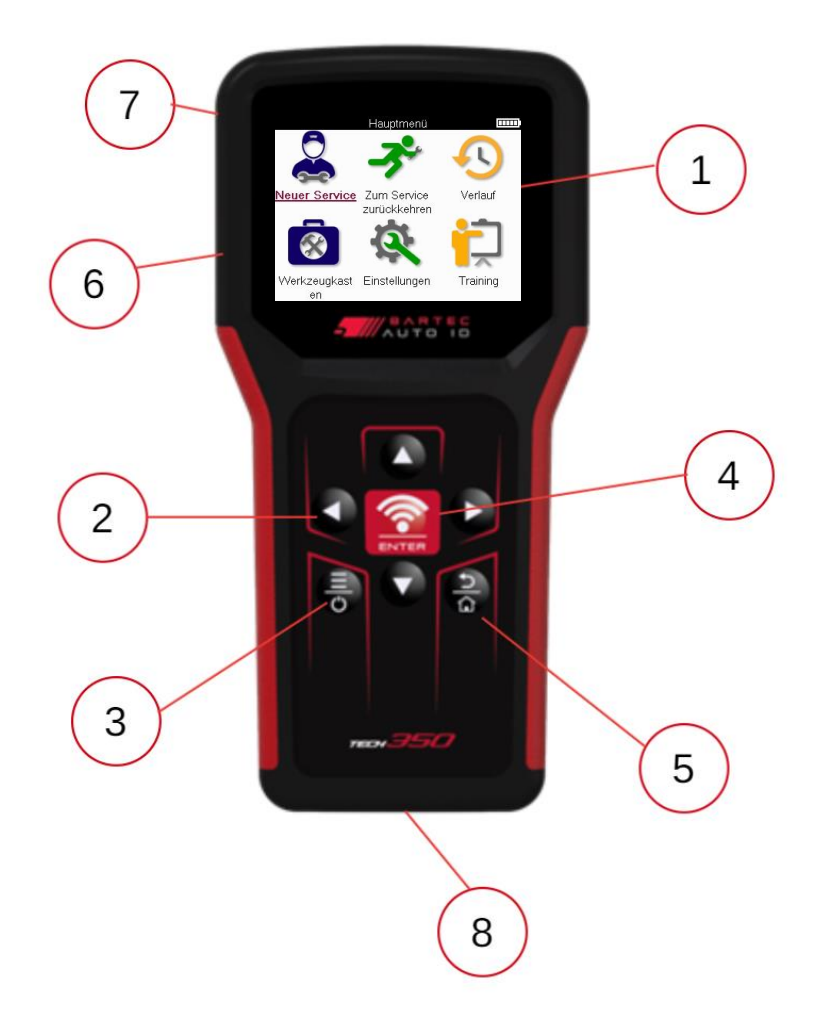

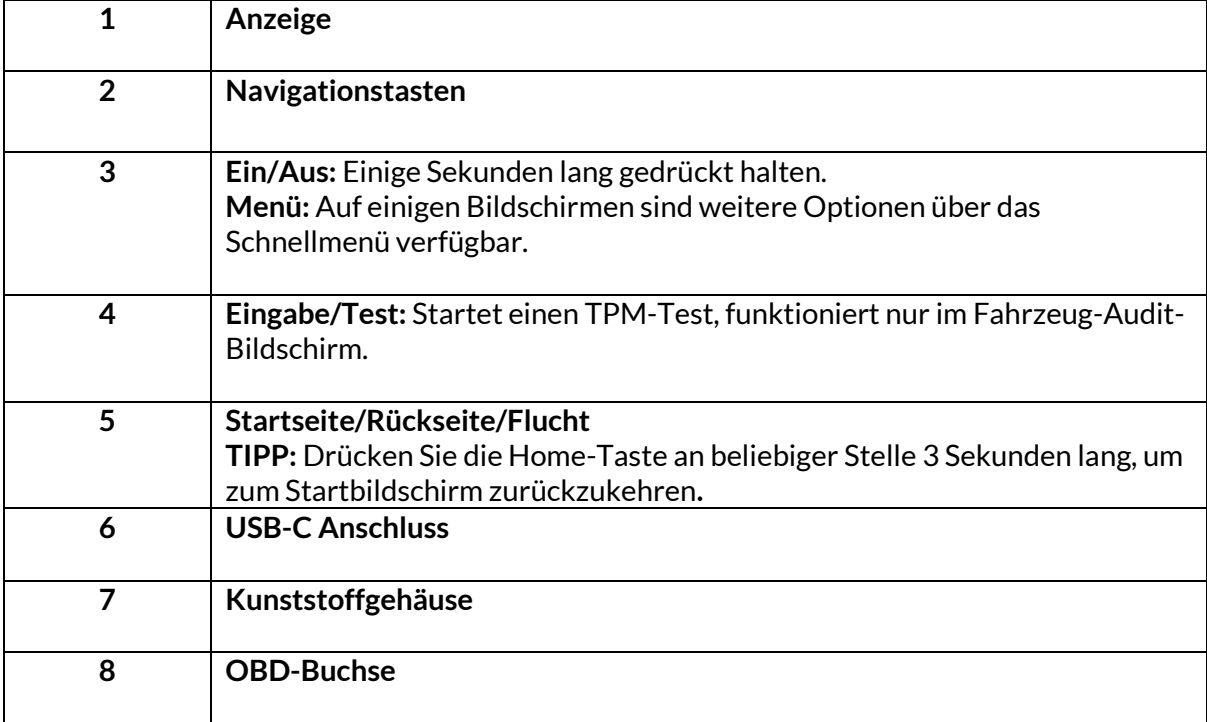

## **KIT-INHALT**

<span id="page-7-0"></span>Das **TECH350**-Kit im Werkzeugkasten enthält:

- TECH350 TPMS-Aktivierungswerkzeug
- OBD Kabel
- USB Kabel

### **IDENTIFIZIERUNG DER BESTANDTEILE UND MERKMALE DES KITS**

Das batteriebetriebene TECH350-Gerät erzeugt ein niederfrequentes Magnetfeld zur Aktivierung der Reifensensoren. Es empfängt UHF-Funksignale von den Reifensensoren, typischerweise bei 434 MHz..

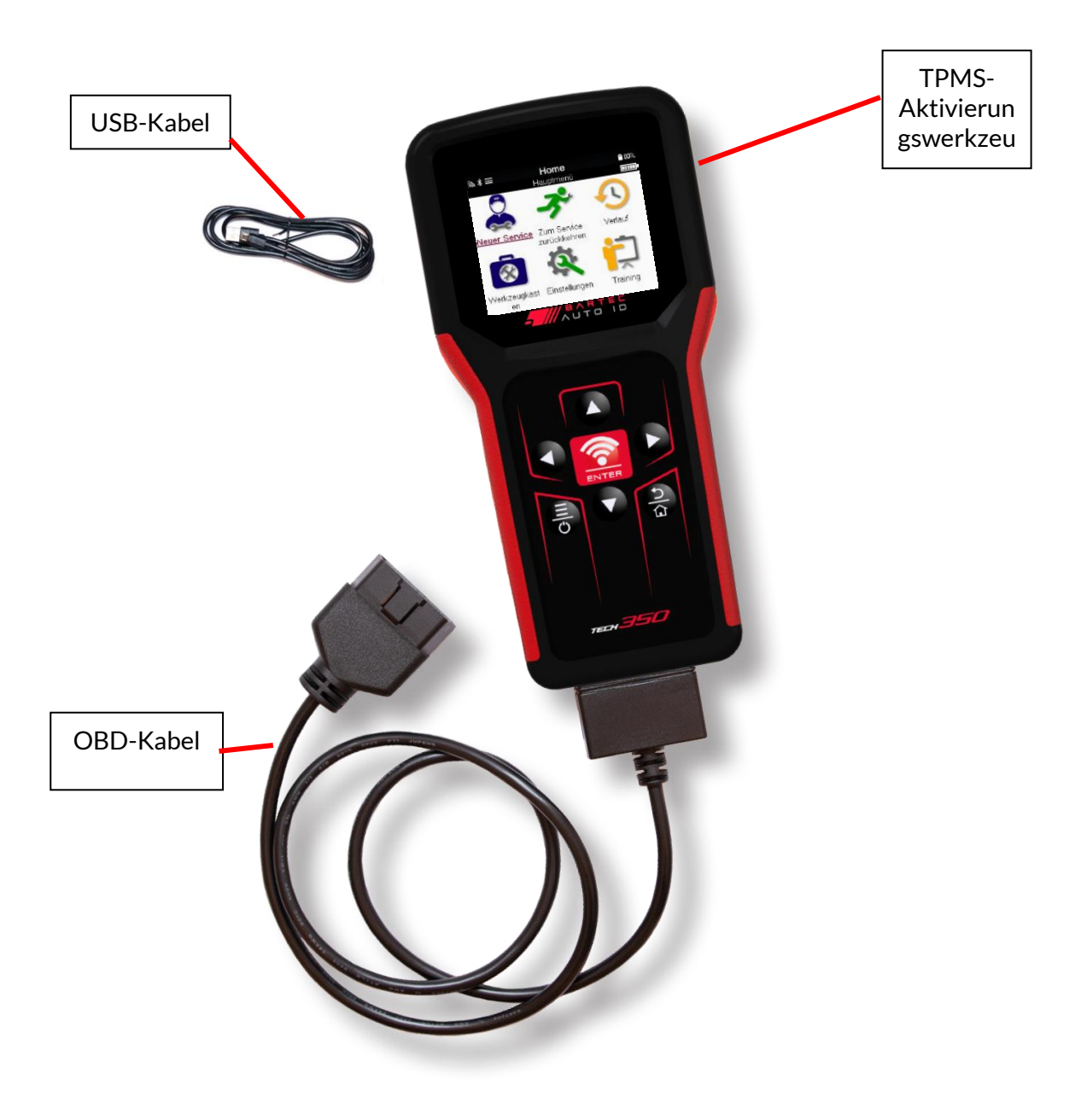

## **LADE GERAT**

<span id="page-8-0"></span>Der **TECH350** wird mit einem minimal geladenen Akku geliefert. Es wird empfohlen, das Gerät vor dem ersten Gebrauch mindestens 2 Stunden zu laden. Für eine optimale Leistung sollte der Akku immer ausreichend geladen sein.

Der **TECH350** zeigt an, wenn die Batterie schwach ist, und das Batteriesymbol wechselt die Farbe von weiß zu rot. Wenn die verbleibende Batterieleistung nicht mehr ausreicht, speichert der **TECH350** alle TPM-Daten und schaltet sich dann aus.

Verwenden Sie zum Aufladen des Geräts nur das Netzteil oder das USB-Kabel, das im **TECH350** Werkzeugsatz enthalten ist. Die Verwendung von nicht zugelassenen Netzteilen kann das Gerät beschädigen und führt zum Erlöschen der Garantie für das Gerät.

## <span id="page-8-1"></span>**EINSCHALT-/AUSSCHALTREIHENFOLGE**

Halten Sie die Einschalttaste zwei Sekunden lang gedrückt, um das Gerät einzuschalten. Um das Gerät auszuschalten, halten Sie die Einschalttaste drei Sekunden lang gedrückt. Die automatische Abschaltung erfolgt nach 10 Minuten Inaktivität. Dies kann im Menü Einstellungen geändert werden.

Das Gerät schaltet sich automatisch ein, wenn das Ladegerät oder der USB-Anschluss verwendet wird - eine automatische Abschaltung ist nicht möglich. Das Gerät kann nicht betrieben werden, wenn es eingesteckt ist.

## **REGISTRIERUNG**

<span id="page-9-0"></span>Die Registrierung ermöglicht die Benachrichtigung über Software-Updates und das Herunterladen von Update-Dateien auf das Gerät. Sobald ein Konto bei TPMS Desktop eingerichtet wurde, wird das Tool für dieses Konto registriert, und die neuesten verfügbaren Updates werden heruntergeladen. Beim ersten Einschalten zeigt das Tool den folgenden Bildschirm an:

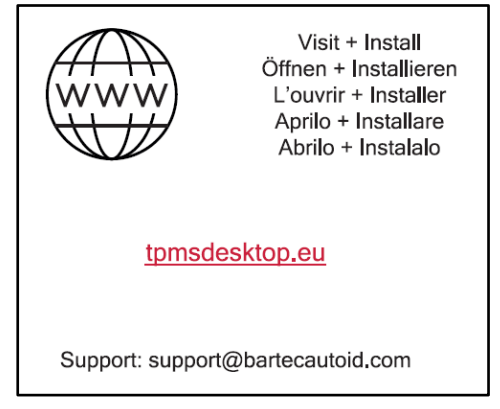

Um ein Werkzeug zu registrieren, navigieren Sie auf einem PC zum Bartec TPMS Desktop unter tpmsdesktop.eu.

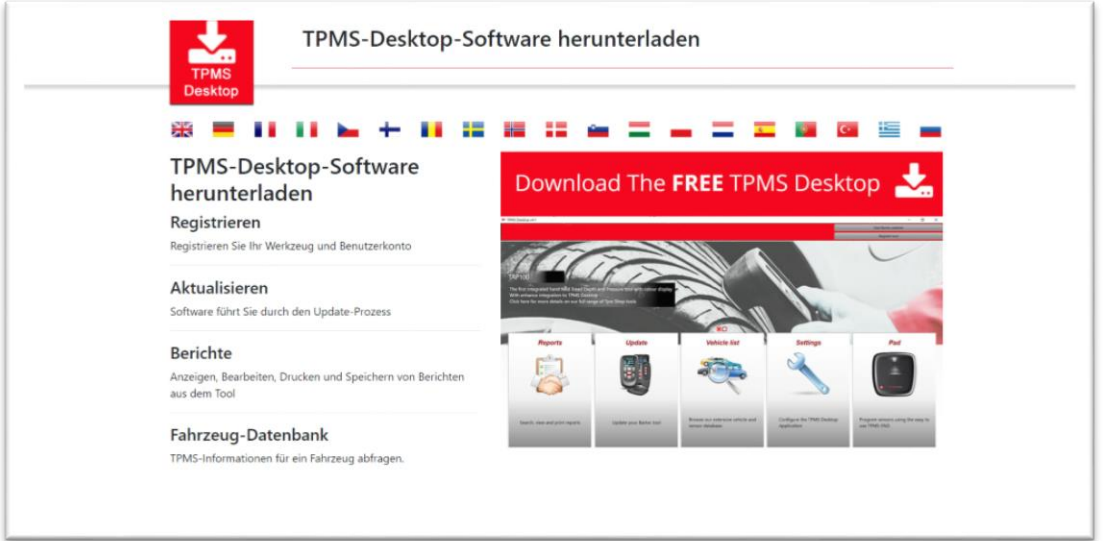

Laden Sie die TPMS-Desktop-Software herunter und installieren Sie sie dann mit "setup.exe". Wenn der TPMS Desktop zum ersten Mal geladen wurde, wird der folgende Bildschirm angezeigt:

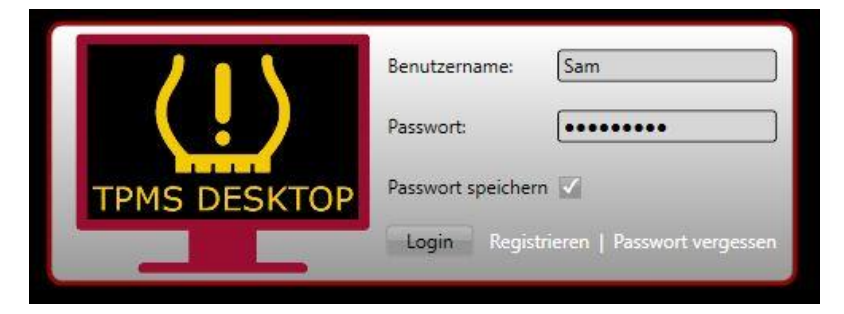

Wählen Sie "Registrieren", um ein neues Konto zu erstellen. Der folgende Bildschirm wird angezeigt:

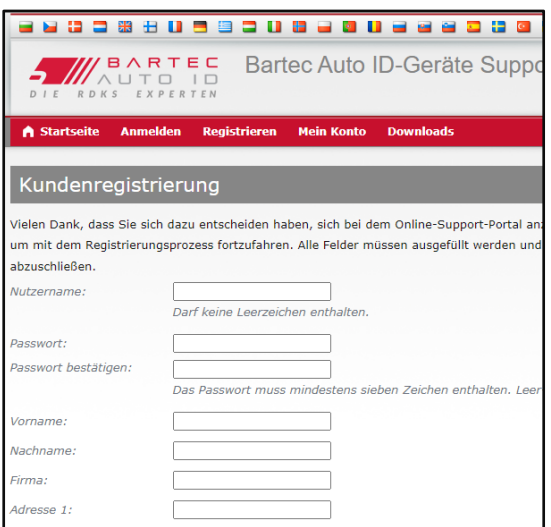

Es ist wichtig, dass Sie alle Felder vollständig und genau ausfüllen. Diese Informationen helfen Bartec, in Bezug auf Updates und andere wichtige TPMS-Informationen in Kontakt zu bleiben. Wählen Sie einen Benutzernamen (ohne Leerzeichen) und ein Passwort.

Wenn die Angaben akzeptiert werden, wird folgende Meldung angezeigt:

Registrierung abgeschlossen - Warten auf E-Mail-Bestätigung

Thre Registrierung wurde abgeschlossen. Bitte prüfen Sie Ihr E-Mail-Fach und folgen Sie dem Link, um Ihre E-Mail-Adresse zu bestät Conto freizuschalten.

#### Die folgende E-Mail sollte in wenigen Minuten eintreffen:

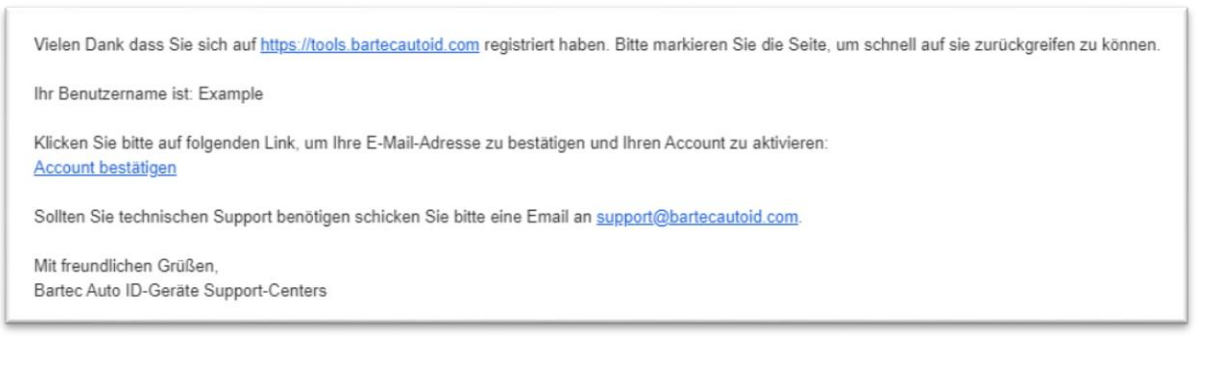

Wenn Sie auf "Konto bestätigen" klicken, wird die Website aufgerufen und auf der folgenden Seite wird angezeigt, dass die Registrierung erfolgreich war. Kehren Sie zum TPMS Desktop zurück, um sich anzumelden.

### Registrierung E-Mail-Bestätigung

hre E-Mail-Adresse wurde bestätigt. Sie können sich jetzt anmelden, um Geräte zu installieren. Sie können sich auf dieser Seite anmelden.

Nach der Anmeldung wird der Hauptbildschirm des TPMS Desktop angezeigt.

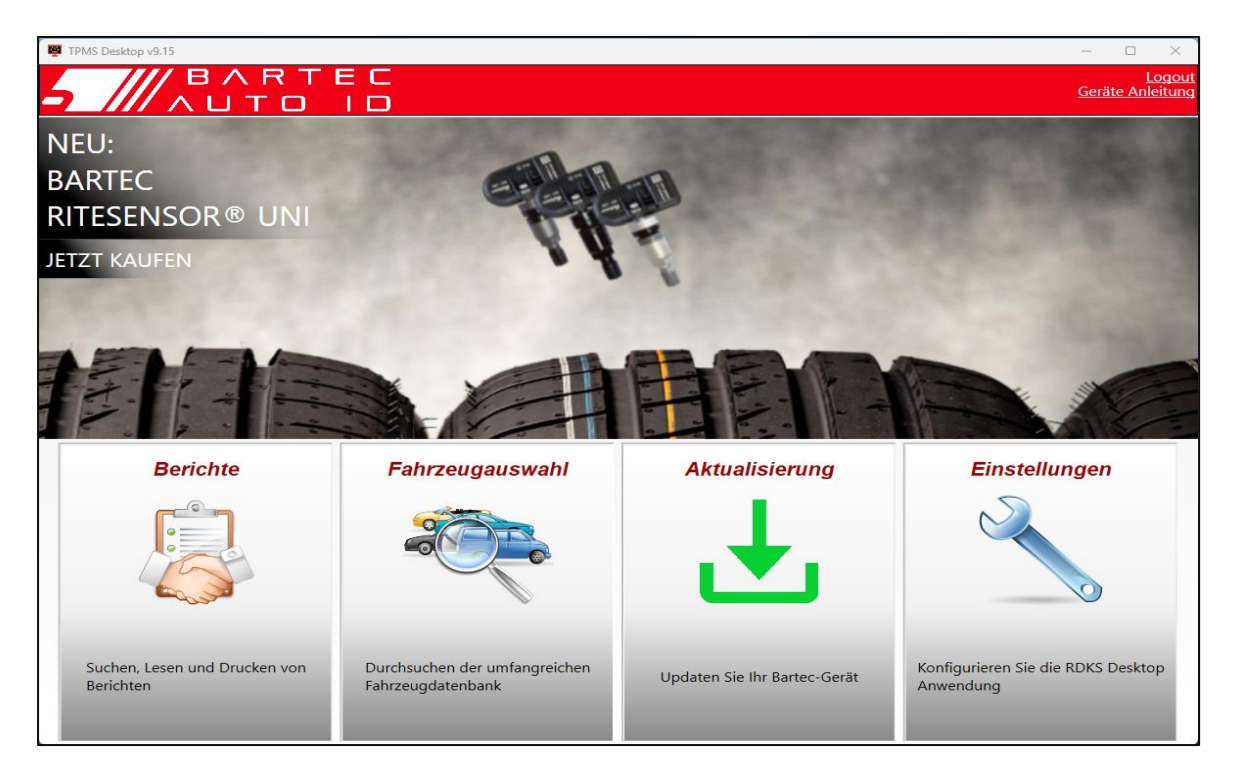

Schließen Sie das TECH350 über das mitgelieferte USB-Kabel an den Computer an. Der TPMS Desktop registriert das Gerät automatisch und zeigt die Meldung an: " gerat erfolgreich registriert".

Der TPMS Desktop sucht dann nach Updates, die auf das Tool angewendet werden können. Alternativ können Sie "Aktualisieren" wählen, um alle registrierten Werkzeuge und ihren Aktualisierungsstatus anzuzeigen.

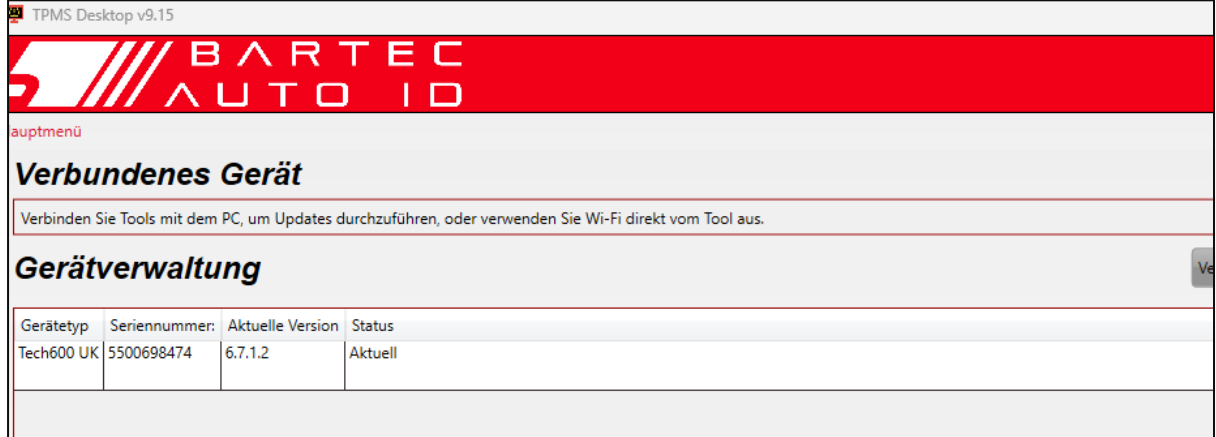

Es wird empfohlen, das TECH350 zu aktualisieren und es mit dem TPMS Desktop auf dem neuesten Stand zu halten. Während der Aktualisierung des TECH350 lassen Sie bitte das USB-Kabel angeschlossen.

### **DISCONNECTING FROM PC**

Bevor Sie das Gerät vom PC trennen, müssen Sie zuerst die "Hardware sicher entfernen", indem Sie das Symbol "Hardware sicher entfernen" auf der unteren rechten Seite des PC-Bildschirms suchen. Dadurch wird verhindert, dass die Daten auf dem Gerät beschädigt werden.

## **HOMEMENÜ**

<span id="page-12-0"></span>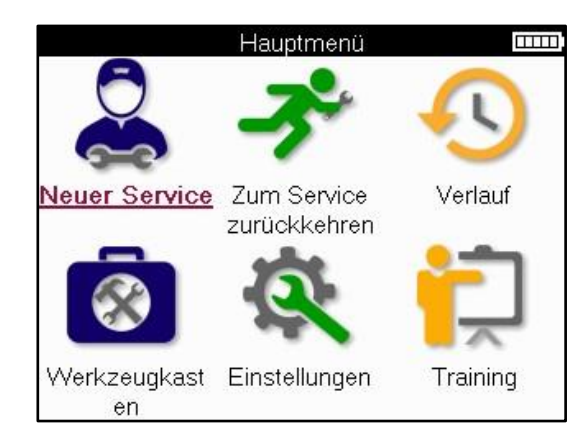

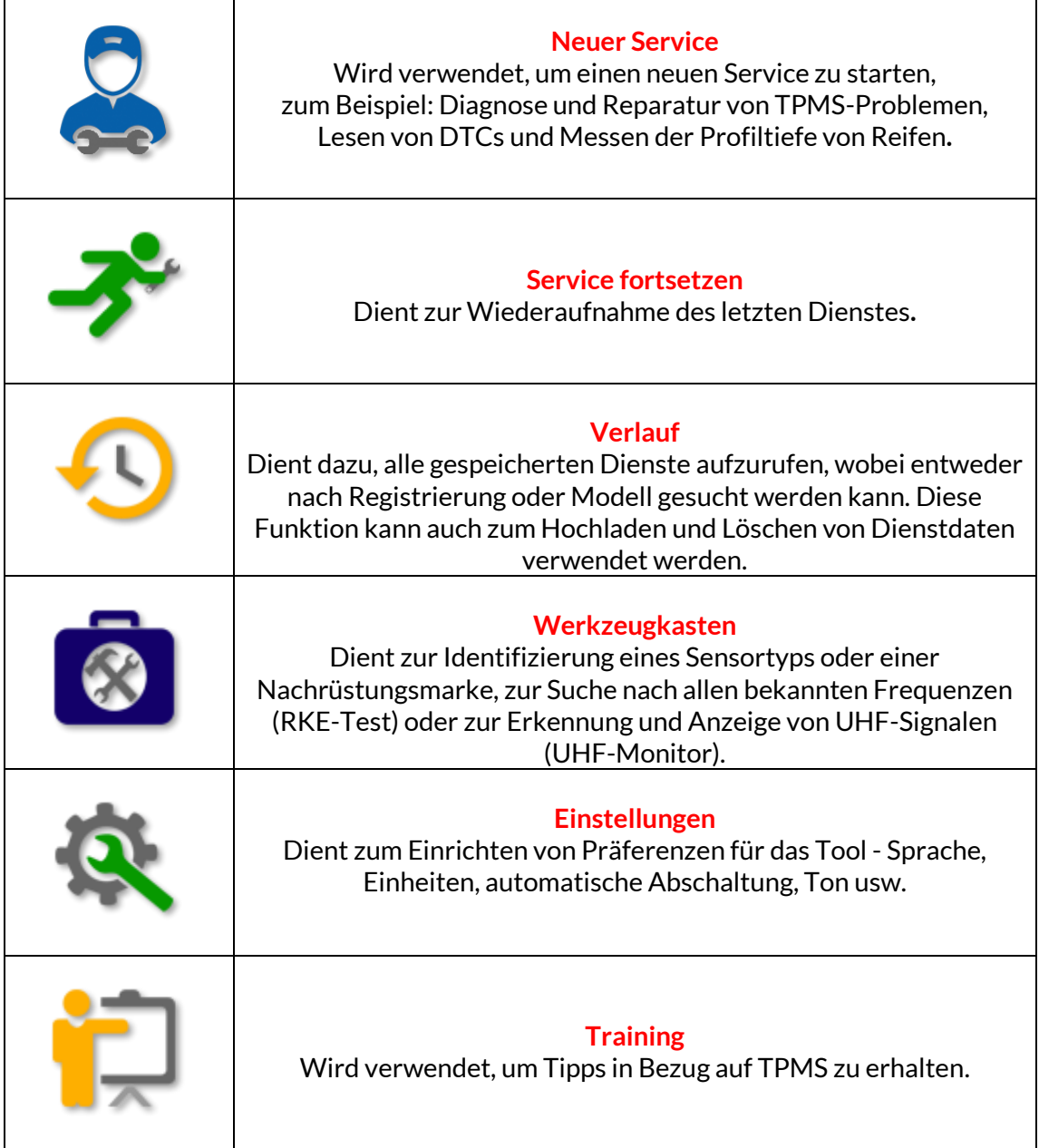

## **NEUERSERVICE**

<span id="page-13-0"></span>Wenn Sie einen neuen Service starten, wählen Sie zunächst das Fahrzeug aus, das eine TPMS-Wartung benötigt. Blättern Sie durch die Menüs, um den richtigen Hersteller, das richtige Modell und das richtige Jahr auszuwählen, um alle verfügbaren Servicefunktionen zu sehen

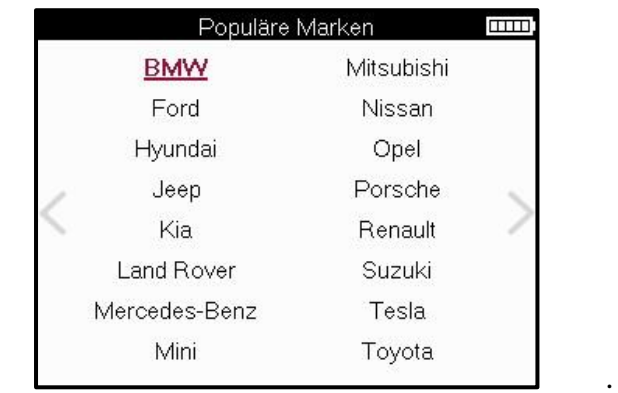

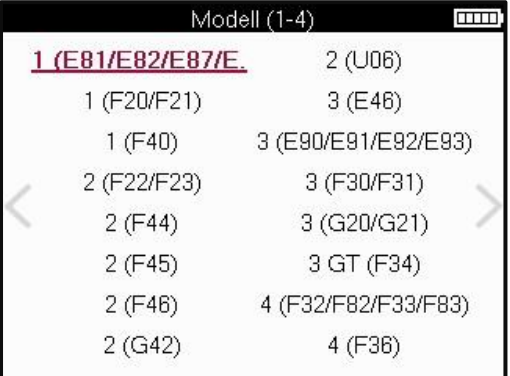

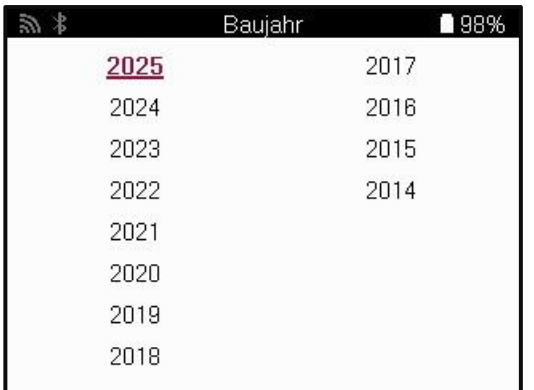

# **MENÜ SERVICE**

<span id="page-14-0"></span>Nach der Auswahl des Fahrzeugs werden alle verfügbaren Optionen für das vorgewählte MMY angezeigt. Diese Funktionen unterscheiden sich je nach Fahrzeug und ob das TPMS-System direkt oder indirekt ist.

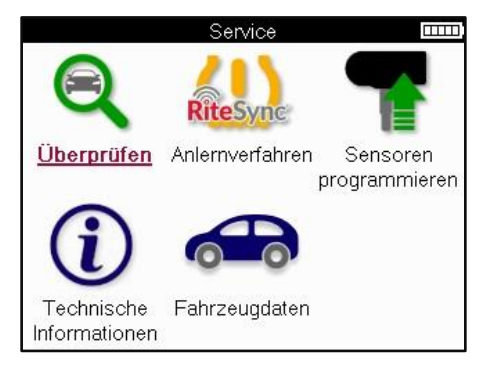

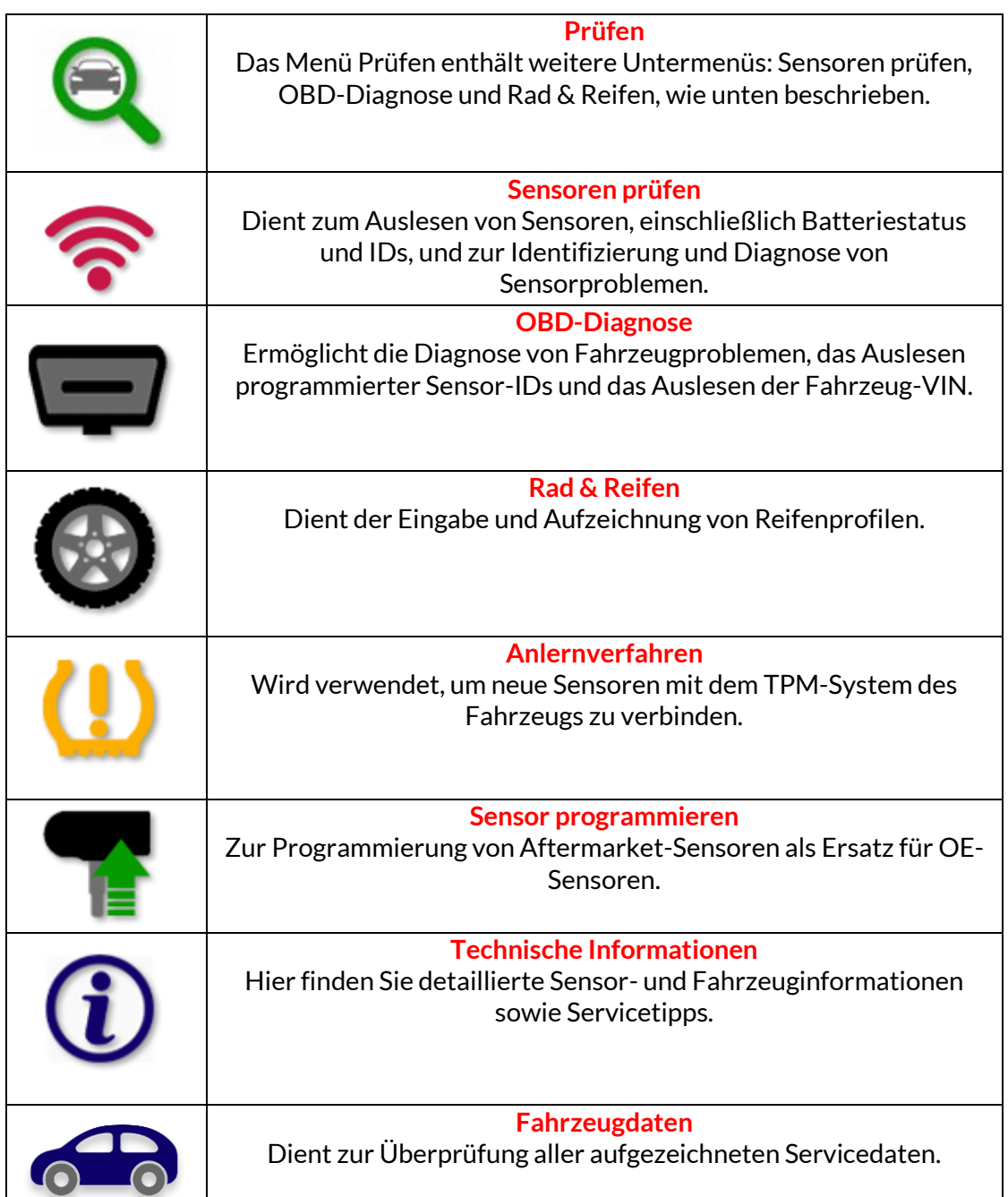

## **SENSOREN PRÜFEN**

<span id="page-15-0"></span>Die Funktion Sensoren prüfen befindet sich in der Funktion Prüfen des Menüs Service, wenn es sich bei dem Fahrzeug um ein direktes TPM-System handelt. Verwenden Sie diesen Service, um die installierten Sensoren auszulesen, bevor Sie mit weiteren Schritten fortfahren.

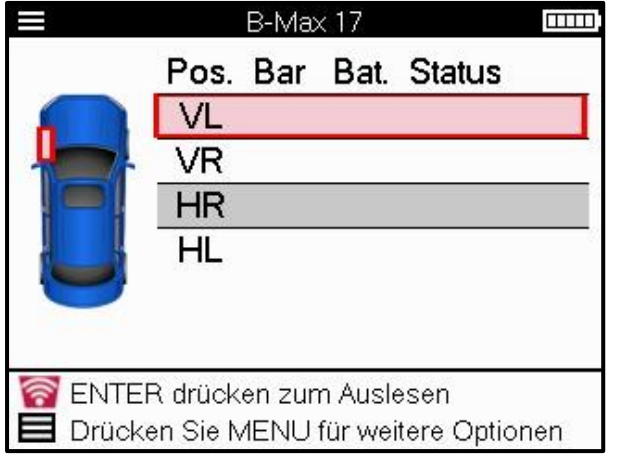

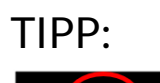

シャミ

Wenn dieses Symbol auf dem Bildschirm angezeigt wird, drücken Sie die Menütaste, um weitere Optionen zu erhalten.

Es wird empfohlen, alle Sensoren abzulesen. Mit den Pfeiltasten können Sie die einzelnen Sensoren auswählen.

Um einen Sensor zu testen, muss das Gerät an der Seitenwand des Reifens unter dem Ventilschaft angesetzt werden, ohne die Metallfelge zu berühren (siehe Abbildung). Wenn das Gerät richtig positioniert ist, drücken Sie die Taste "Test", um den Messvorgang zu starten.

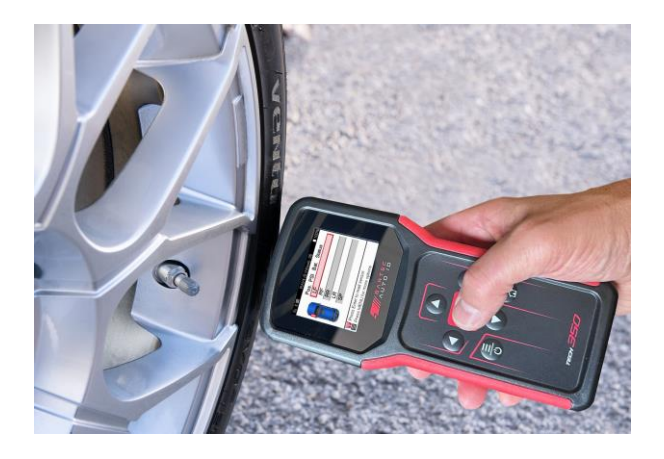

Die Zeit, die zum Lesen eines Sensors benötigt wird, hängt von der Sensormarke ab. Das Tool zeigt einen Fortschrittsbalken an, der die maximal mögliche Zeit angibt, die der Sensor benötigen kann.

(Hinweis: Bei Ford Banded-Sensoren sollte das Werkzeug um 180°/gegenüber der Position des Schaftes gehalten werden)

Hinweis: Einige Sensoren benötigen einen schnellen Druckabfall von ca. 0,5 bar/10psi, um aktiviert zu werden; das Gerät zeigt an, wann dies geschehen muss.

Nach dem Auslesen eines Sensors zeigt das Tool die vom Sensor zurückgelesenen Daten an, darunter den Druckwert, die Batterielebensdauer und den Zustand sowie den Sensorstatus. Die häufigsten Zustände sind unten aufgeführt:

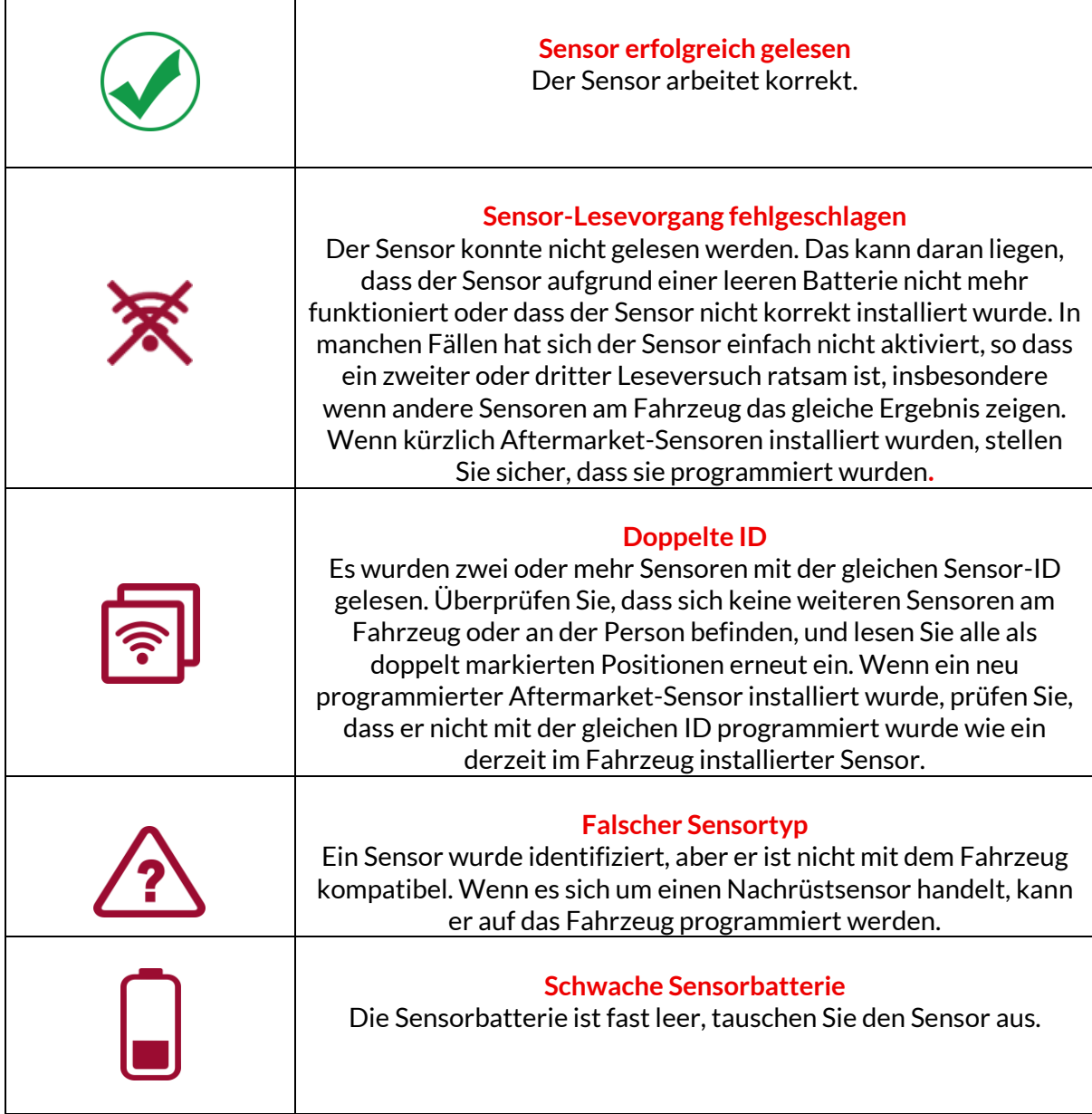

Eine vollständige Liste aller Sensorzustände und der zugehörigen Symbole finden Sie in Anhang E.

Wenn ein Sensor ausgetauscht wurde, ohne dass er geklont wurde, muss möglicherweise eine Methode zum erneuten Anlernen befolgt werden, wie im Abschnitt "Anlernen" des Handbuchs beschrieben.

## **BATTERIE LEBENSDAUER**

Bei einigen Fahrzeugen ist das Tool in der Lage, die verbleibende Batterielebensdauer des Sensors zu berechnen. Dadurch können aufkommende Probleme frühzeitig erkannt werden, um Wiederholungen für dasselbe Fahrzeug zu vermeiden. Wenn die Batterielebensdauer unterstützt wird, wird eine zusätzliche Spalte auf dem Bildschirm angezeigt. Die verbleibende Batterielebensdauer wird je nach vorgewähltem Fahrzeug entweder in Prozent oder in Monaten angezeigt.

Batterielebensdauer in Prozent.

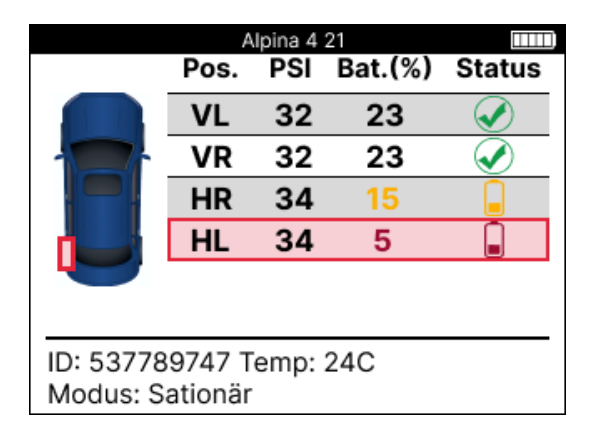

terielebensdauer in Monaten.

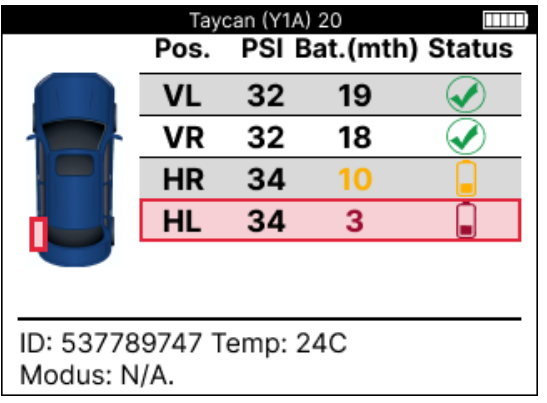

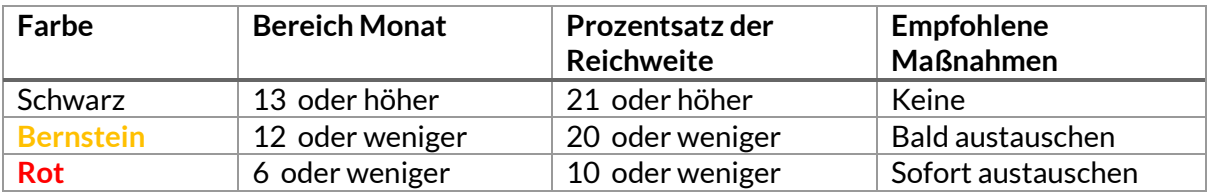

## **OBD-DIAGNOSE**

<span id="page-18-0"></span>Die OBD-Diagnose befindet sich in der Funktion Prüfen des Menüs Service.

OBD-Diagnose liest Informationen aus dem Fahrzeug, wie z. B. die Fahrgestellnummer, Diagnosefehlercodes (DTCs) und die IDs der Sensoren..

Um die OBD-Diagnose zu lesen, wählen Sie OBD-Diagnose. Das Tool fordert Sie auf, eine Verbindung zum OBDII-Anschluss herzustellen und die Zündung einzuschalten, wie unten dargestellt. In der Aufforderung wird auch angegeben, wo sich der OBDII-Anschluss am Fahrzeug befindet.

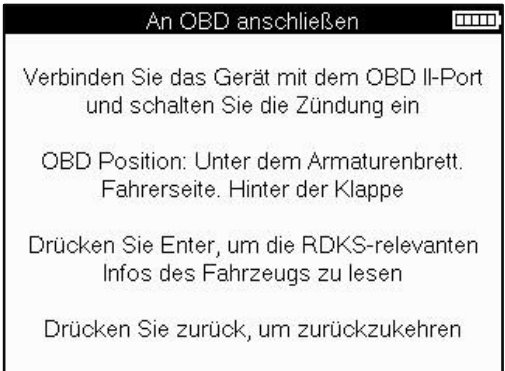

Wenn Sie bereit sind, drücken Sie die Eingabetaste, um den Lesevorgang zu starten. Das Tool listet alle Daten auf, die aus dem Fahrzeug ausgelesen werden. In einigen Fällen unterstützen nicht alle Fahrzeuge alle Daten, was durch ein Kreuz angezeigt werden kann.

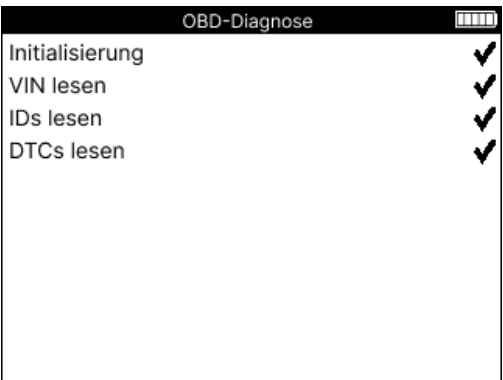

Wenn der Lesevorgang abgeschlossen ist, wählen Sie Daten anzeigen, um die aus dem Fahrzeug ausgelesenen Informationen anzuzeigen.

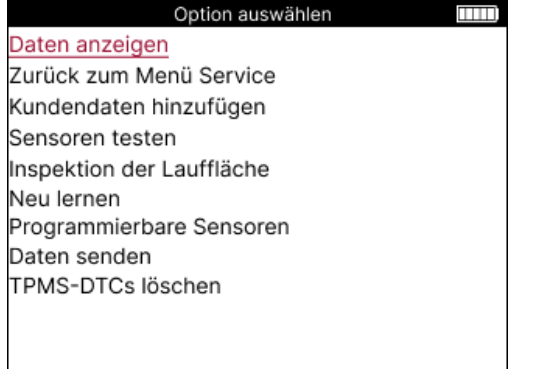

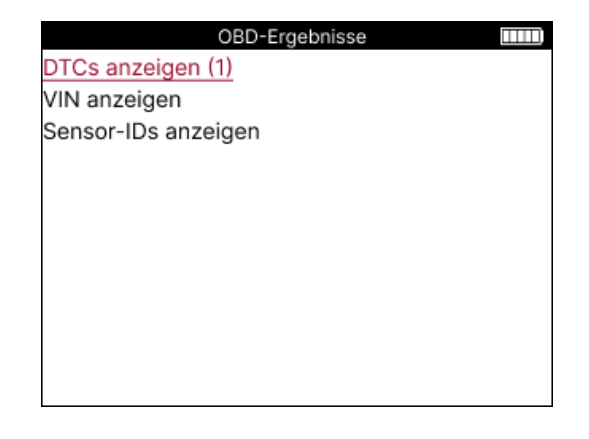

#### **VIEW DTCs:**

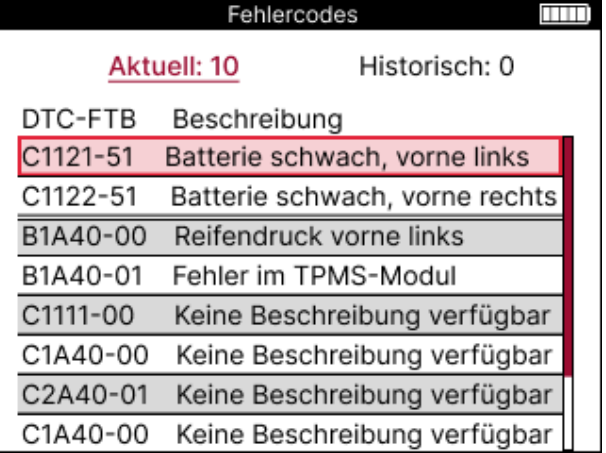

Die DTCs sind in aktuelle DTCs und historische DTCs unterteilt; mit der linken und rechten Taste können Sie zwischen beiden wählen. Die DTCs werden mit dem DTC-Code und dem Failure Type Byte (FTB) zusammen mit einer Beschreibung (falls unterstützt) aufgelistet. Wenn viele DTCs aufgelistet sind, kann die Liste mit den Tasten "Auf" und "Ab" nach oben und unten geblättert werden. Um eine längere Beschreibung des ausgewählten DTCs zu sehen, drücken Sie die Eingabetaste.

#### **VIEW VIN:**

Die VIN ist die 17-stellige Fahrzeug-Identifizierungsnummer. Sie wird einfach auf dem Bildschirm angezeigt, nachdem Sie die Auswahl VIN anzeigen getroffen haben..

### **SENSOR-IDs ANSEHEN:**

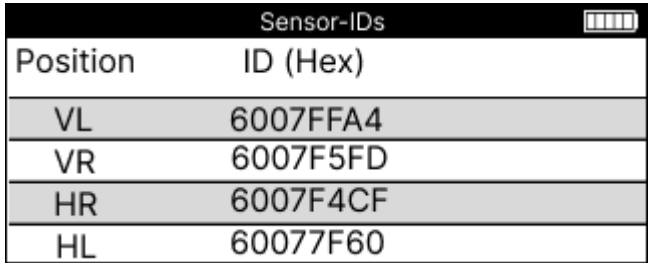

Die programmierten Sensor-IDs werden zusammen mit der Radposition aufgelistet. Das Format der IDs kann je nach Fahrzeugauswahl entweder im Hexadezimal- oder Dezimalformat aufgeführt werden.

Sobald der OBD-Vorgang abgeschlossen ist, ziehen Sie das OBD-Kabel vom Fahrzeug ab..

## **RAD & REIFEN**

<span id="page-20-0"></span>Die Funktion Räder & Reifen befindet sich in der Funktion Check des Menüs Service. Mit diesem Dienst können Sie die Maße des Reifenprofils einzugeben.

Um die Profiltiefe der Reifen einzugeben, wählen Sie die Option Räder & Reifen, gefolgt von der Reifenart: Ganzjahres-, Sommer- oder Winterreifen.

Nach der Auswahl des Rad- und Reifendienstes werden das ausgewählte Rad und die Position der Lauffläche auf dem Display hervorgehoben.

Drücken Sie die Eingabetaste, um das Laufflächenmaß manuell einzugeben. Der gültige Eingabebereich ist 0-25 mm.

Wiederholen Sie dies für jedes Rad und jede Position: außen, in der Mitte und innen, wenn Sie 3 Laufflächenmessungen verwenden.

Die Anzahl der einzugebenden Laufflächenmessungen kann von 1 bis 3 geändert werden, wobei 3 die Standardeinstellung ist. Die Anzahl der Messwerte und die Messungen können in den Laufflächeneinstellungen konfiguriert werden.

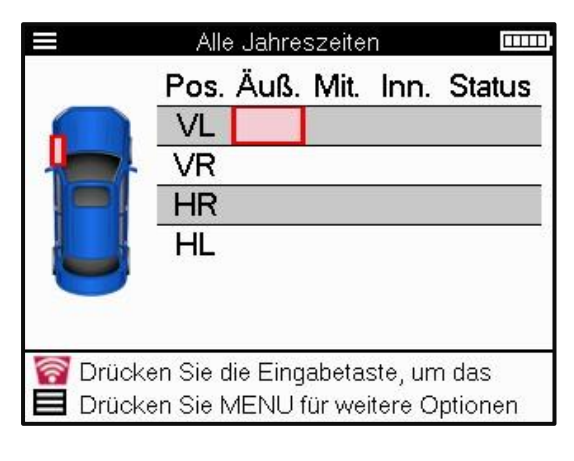

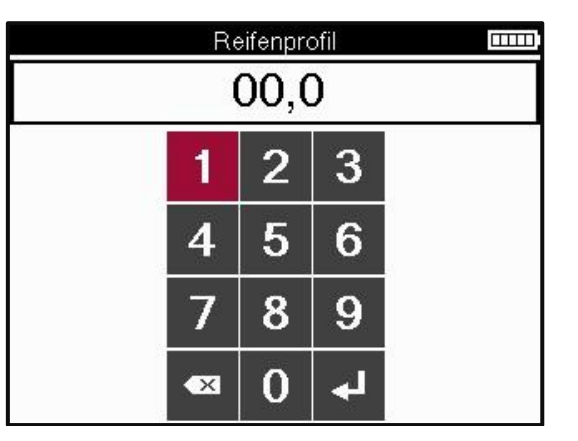

Die Zahlen erscheinen je nach Messung in unterschiedlichen Farben, wie unten dargestellt:

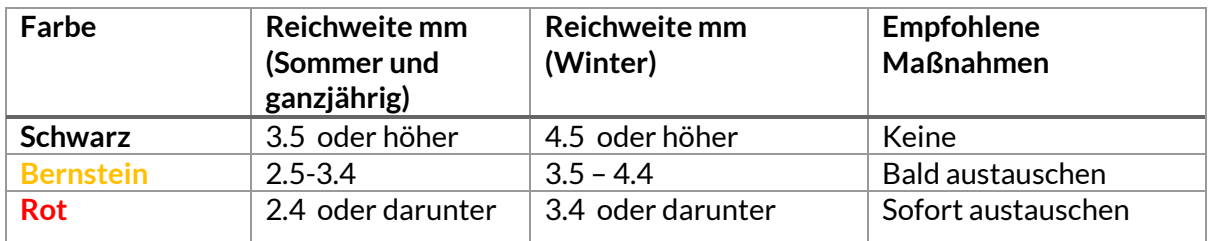

Nachdem Sie die Messung für jedes Rad eingegeben haben, wählen Sie nach Aufforderung einen der folgenden Stati aus:

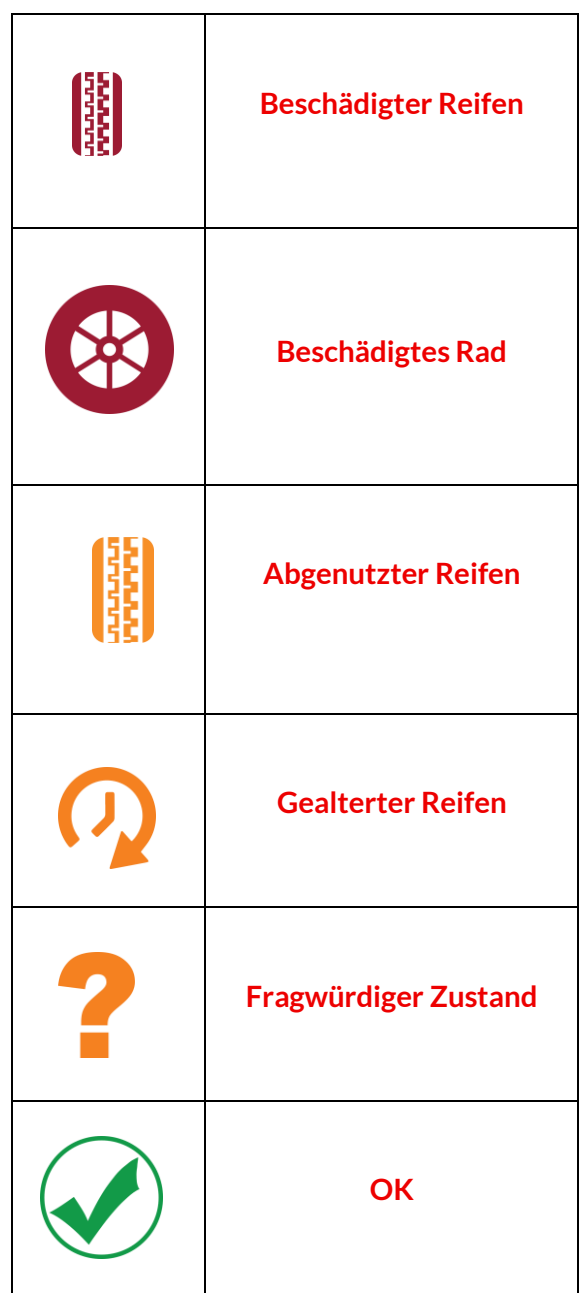

### **PROGRAMMIERBARERSENSOR**

<span id="page-22-0"></span>Die Funktion "Sensoren programmieren" im Service-Menü ermöglicht die Programmierung von Aftermarket-Ersatzsensoren wie dem Bartec Rite-Sensor, HUF IntelliSens, Alcar Sensors, Alligator Sens.it oder dem Schrader EZ-Sensor. Auch wenn sie bereits in ein Rad eingebaut oder auf ein anderes Fahrzeug programmiert sind.

Wählen Sie aus einer Auswahl von Sensoren, die zu dem vorgewählten MMY passen.

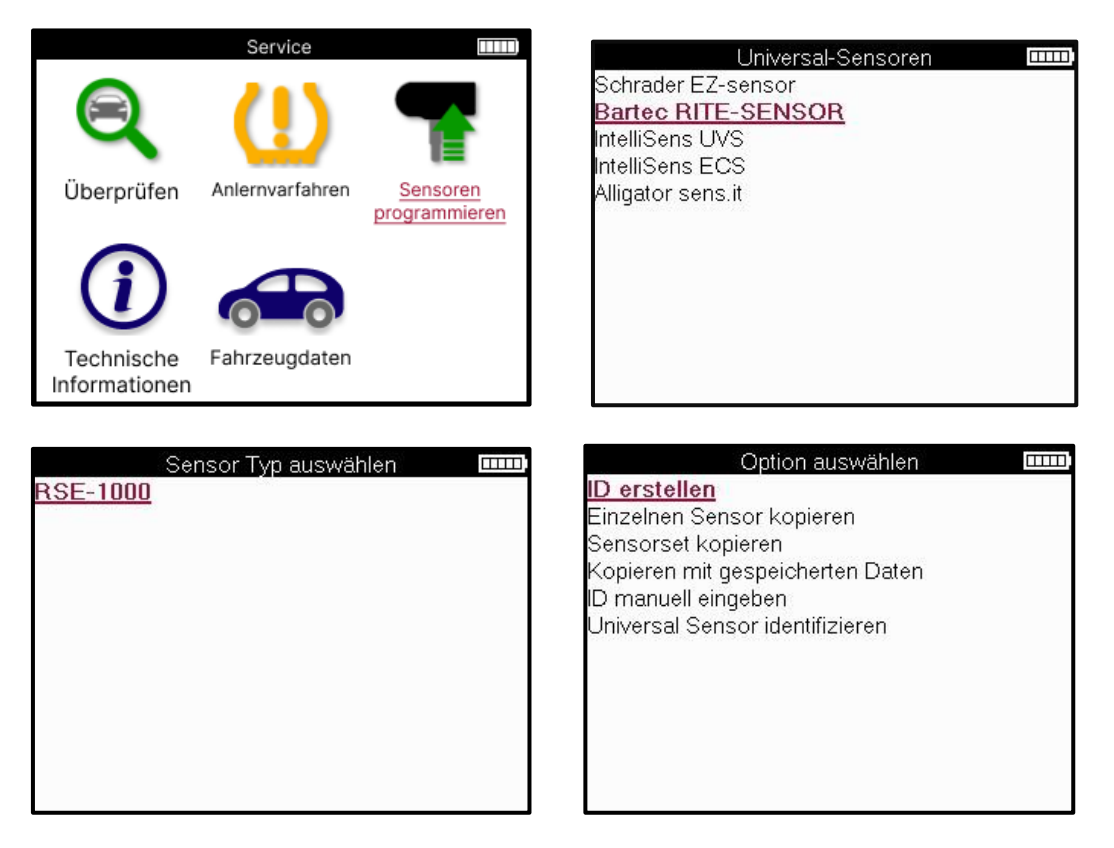

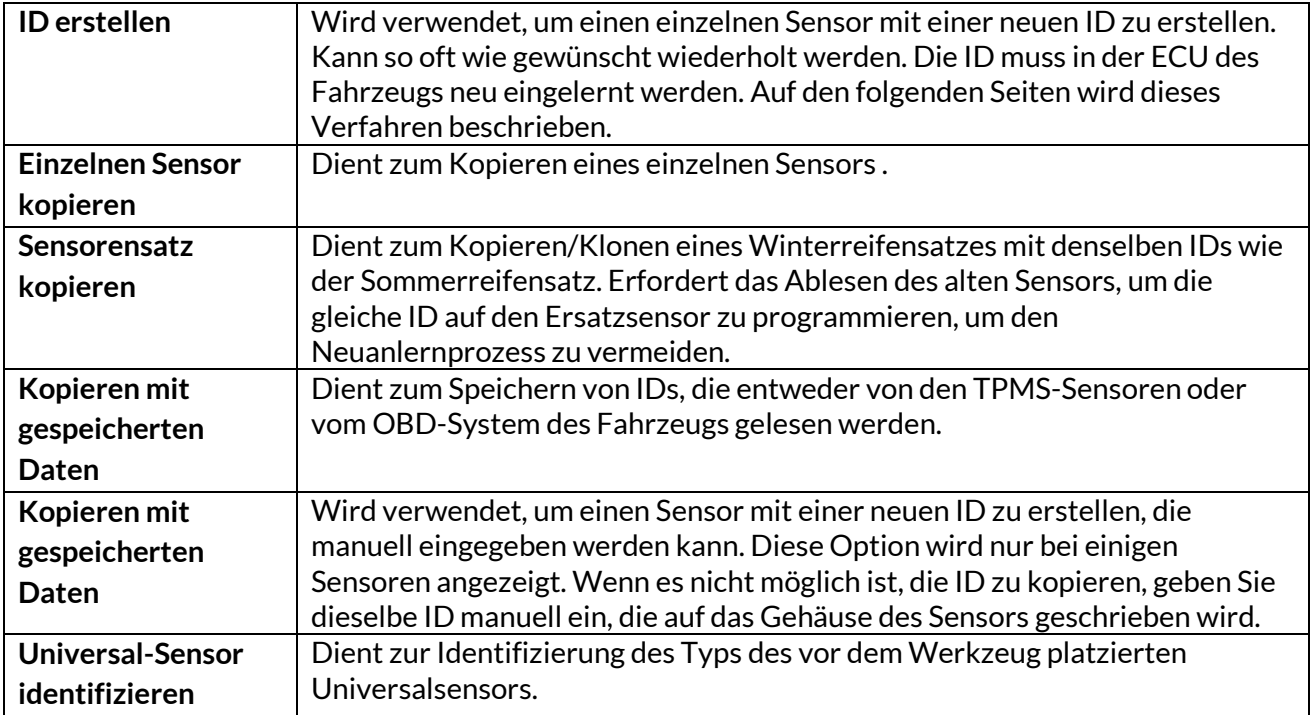

Die aktuelle Liste der abgedeckten Bereiche finden Sie unter www.bartecautoid.com.

Hier haben Sie die Möglichkeit, die ID entweder zu erstellen oder zu kopieren.

Hinweis: Sensoren müssen vor dem Kopieren gelesen werden Einzelsensor/Sensorsatz.

Für Sensoren, die mit dem Werkzeug programmiert werden können, gelten möglicherweise leicht abweichende Verfahren und Zeiten.

Empfohlene Sensorposition für die Programmierung:

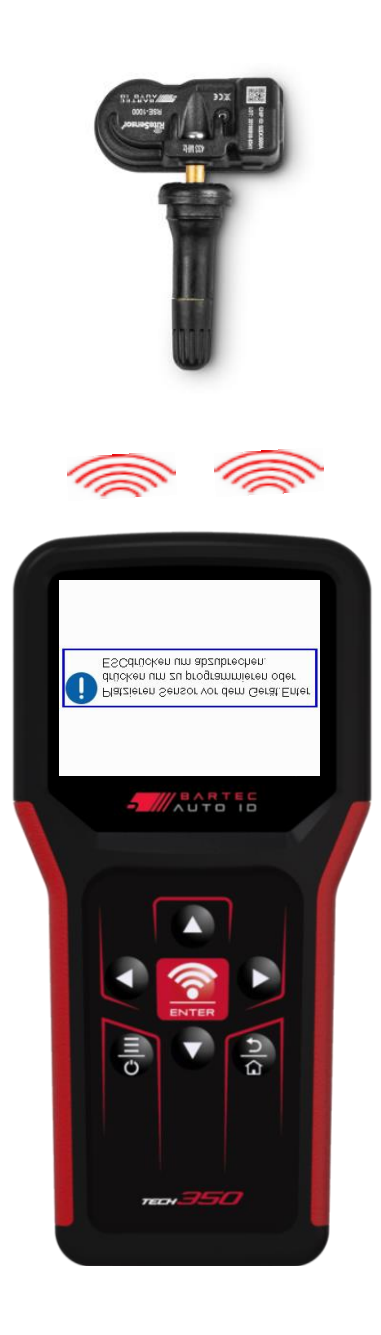

## **RELEARN**

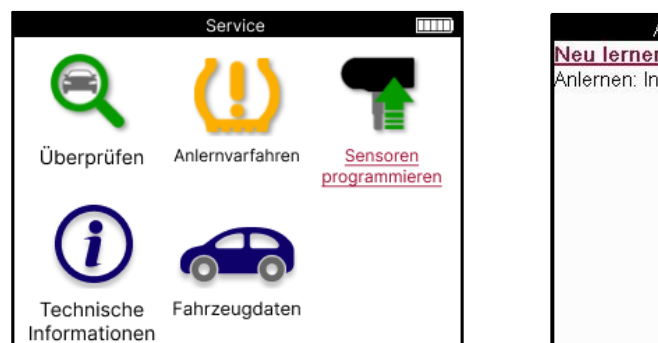

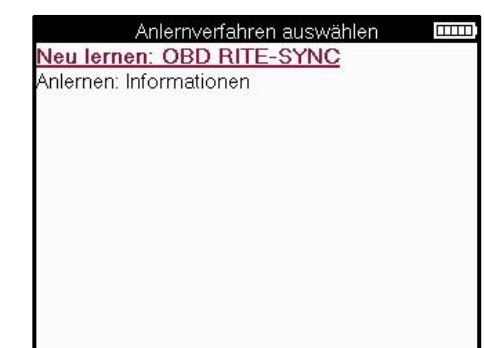

Um herauszufinden, welcher anlerntyp für ein Fahrzeug verfügbar ist, schalten Sie einfach das Tool ein und wählen Sie anlernverfahren. Oder sehen Sie sich die aktuelle Liste der Abdeckung unter www.bartecautoid.com > Downloads an..

Das Neuanlernen wird verwendet, um neue Sensoren mit dem Fahrzeug zu koppeln. Wählen Sie eine der folgenden Anlernmethoden und folgen Sie den Anweisungen des Tools, um die Sensoren neu anzulernen.

### **STATIONÄRES ANLERNVARFAHREN**

Stationäre Auslöser verwenden das fahrzeugeigene TPMS-System, um nach Übertragungen von Sensoren zu lauschen, während sich das Fahrzeug in einem "Lernmodus" befindet. Sobald sich das Fahrzeug im Lernmodus befindet, verwenden Sie das Werkzeug, um die Sensoren zu aktivieren. Das Fahrzeug hört auf die Sensor-IDs und lernt sie in das Fahrzeug ein.

### **ANLERNVARFAHREN : FAHRE**

Einige Fahrzeuge können durch Fahren zurückgesetzt werden. Einzelheiten dazu, wie weit bzw. wie lange Sie fahren müssen, finden Sie in den Anweisungen zum Neulernen auf dem Bildschirm. Es kann bis zu 20 Minuten dauern, die Sensor-IDs neu zu lernen.

### **OBD-ANLERNVARFAHREN**

Die OBD-Verbindung ermöglicht es dem TECH350, das Fahrzeugelektronikmodul direkt mit Sensor-IDs zu programmieren.

Beachten Sie, dass nicht alle Fahrzeuge den Fahrzeugkommunikationsmodus unterstützen. Die OBD-Verbindung kann hergestellt werden, wenn alle Sensoren erfolgreich gelesen wurden und die Meldung "Alle Sensoren OK" angezeigt wird.

#### **INFORMATIONEN: ANLERNVARFAHREN**

Diese enthält zusätzliche Informationen über das Umlernen für das ausgewählte Fahrzeug, die bei Problemen helfen können. Ein Beispiel wäre für einige Toyota und Lexus Fahrzeuge, die einen Sommer- und Winterreifensatz verwenden.

### **ABSCHLUSS ANLERNVARFAHREN**

Bei einigen Fahrzeugen bleibt die TPMS-Leuchte nach einem Neulernen eingeschaltet. In diesem Fall ist eine Finalisierung erforderlich, um die TPMS-Leuchte auszuschalten. Dazu müssen oft die Sensoren neu ausgelesen werden. Auch hier gibt das Tool spezifische Anweisungen, die zu befolgen sind, um die Leuchte auszuschalten.

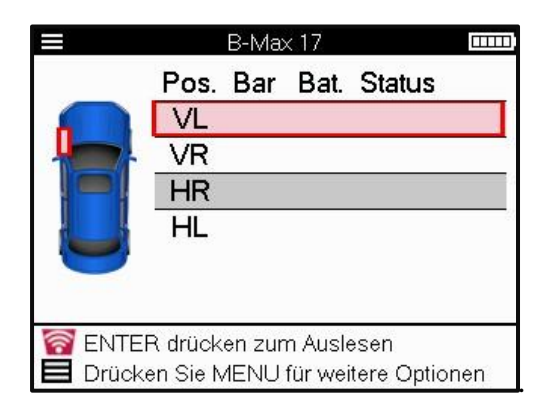

Neben dem Druck und der Temperatur wird auch der "Modus" des Sensors angezeigt. In einigen Fällen kann der Modus nicht geändert werden und ist nicht wichtig, aber in einigen Fällen muss er geändert werden, damit das Neulernen funktioniert.

Wenn die Sensoren eines Fahrzeugs z. B. "Park" oder "Drive" anzeigen, befinden sie sich bereits im richtigen Modus. Andernfalls verwenden Sie den Befehl "Moduswechsel" im Schnellzugriffsmenü. Wenn die Sensoren im Modus "Schiff", "Aus" oder "Test" angezeigt werden, schalten Sie sie mit dem Befehl "Moduswechsel" im Schnellzugriffsmenü in den Parkmodus.

Drücken Sie auf das Schnellmenü und sehen Sie die Optionen, die für das Fahrzeug verfügbar sind, für das eine Neueinstellung erforderlich ist. Optionen, die für ein Fahrzeug nicht erforderlich sind, werden nicht angezeigt.

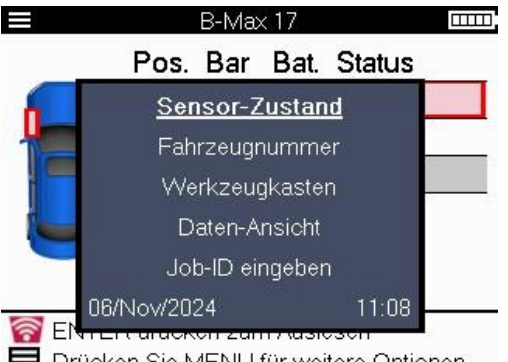

Drücken Sie MENU für weitere Optionen

Spezielle Servicehinweise für Toyota Modelle:

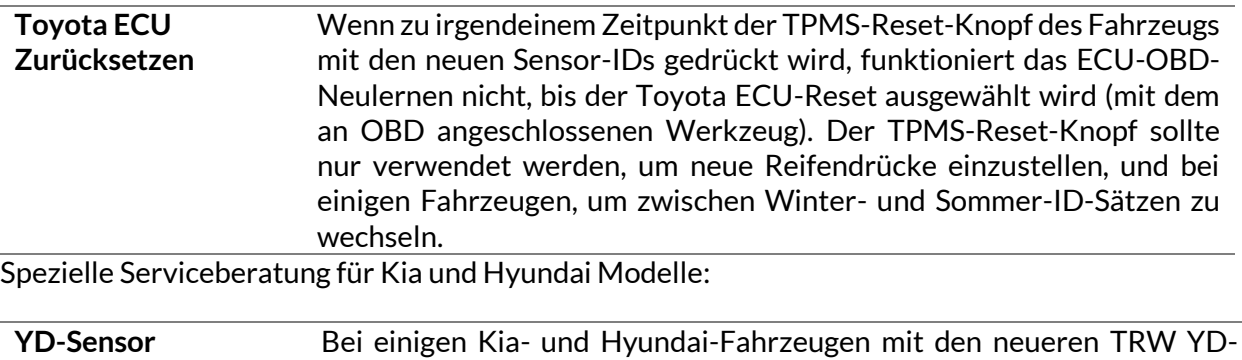

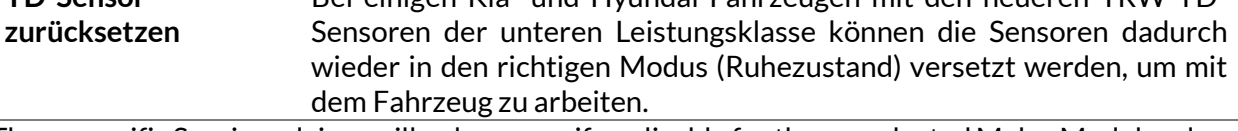

These specific Service advices will only appear if applicable for the preselected Make, Model and Year combination.

## **TECHNISCHE INFORMATIONEN**

<span id="page-26-0"></span>Ausführliche Informationen über Ersatzteile, Servicekits, Sensoren, Fahrzeuge und Servicetipps.

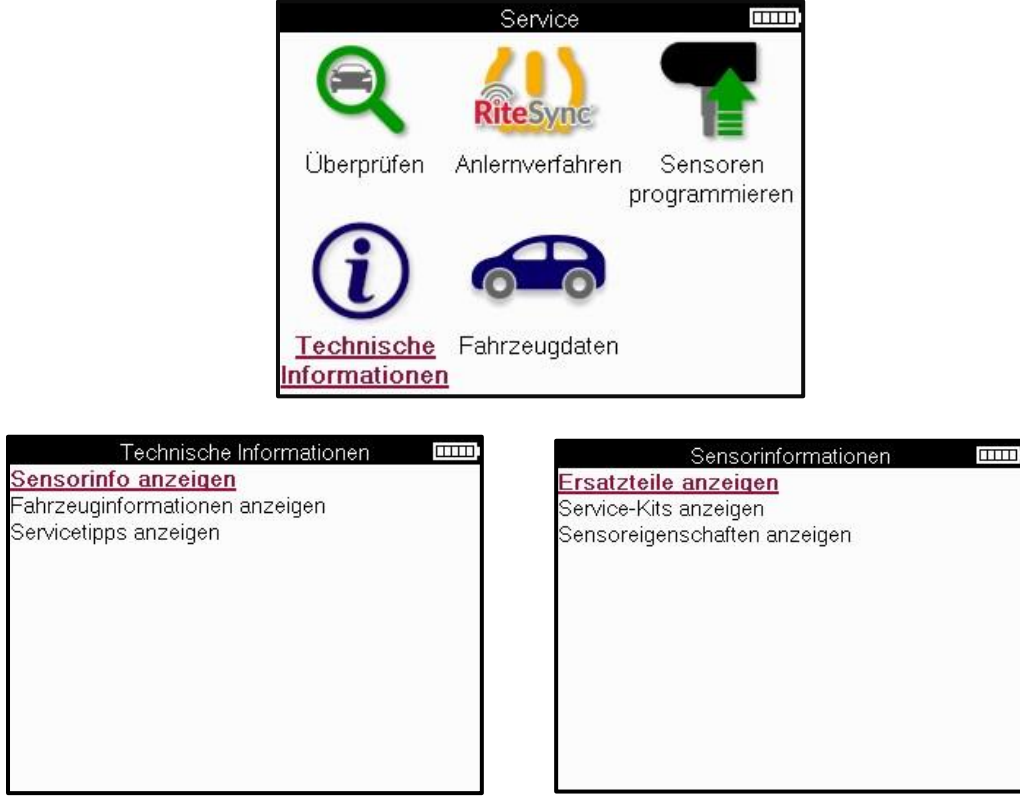

Die Sensoren müssen nicht ausgelesen werden, um auf die folgenden Informationen zuzugreifen.

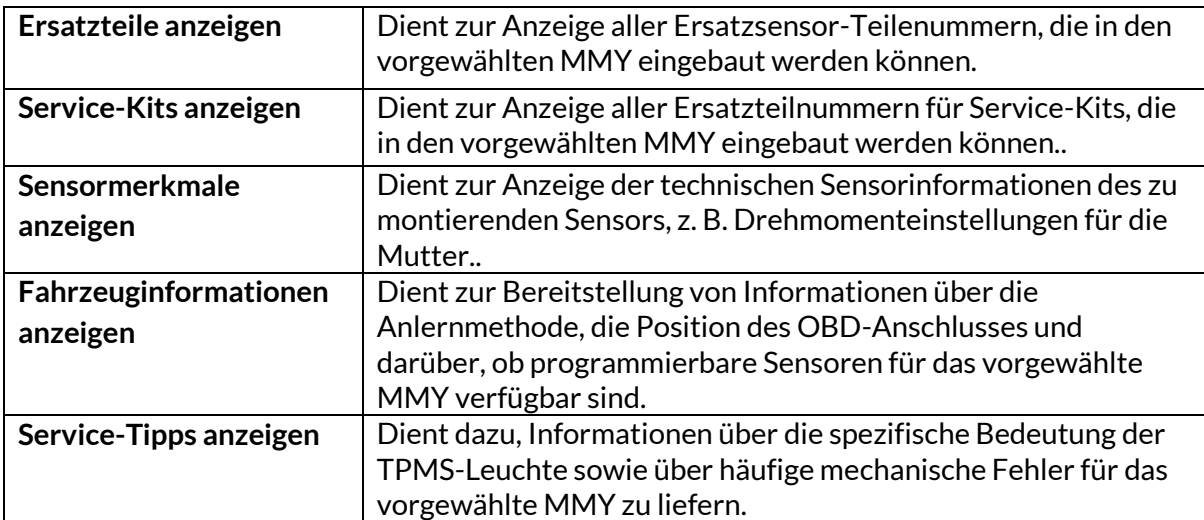

## **FAHRZEUGDATEN**

<span id="page-27-0"></span>Sensoren und OBD müssen gelesen worden sein, damit Daten angezeigt werden können.

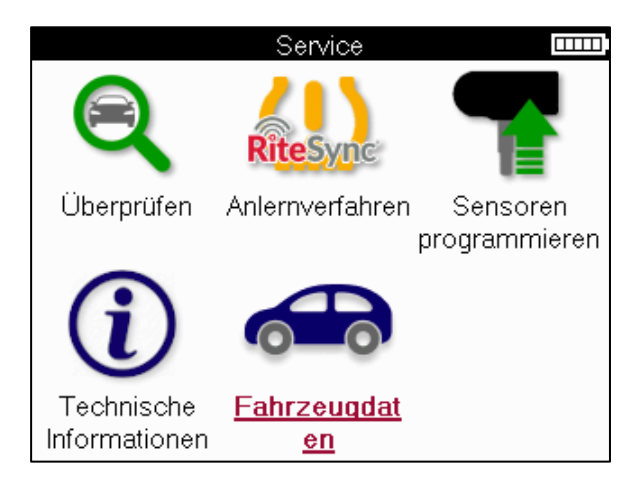

Die Fahrzeugdaten bieten direkten Zugriff auf Bildschirme, die die Fahrzeugdaten anzeigen. Dies macht es bequem, alle Sensor- und OBD-Daten zu überprüfen.

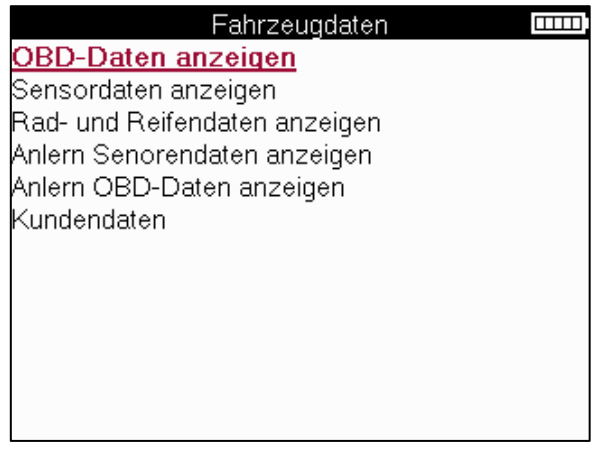

## **EINSTELLUNGEN**

<span id="page-28-0"></span>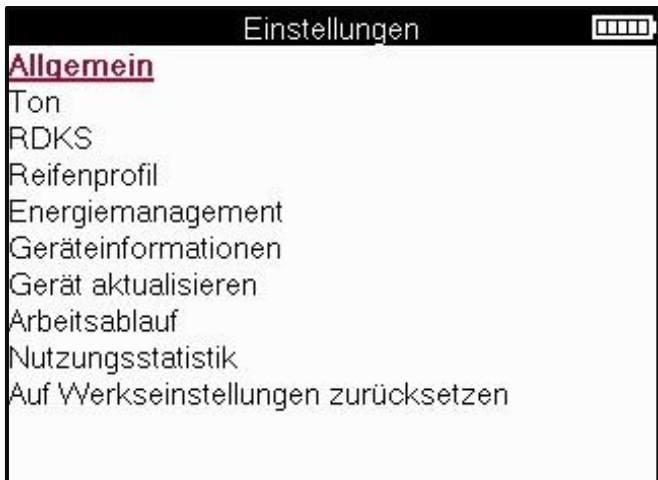

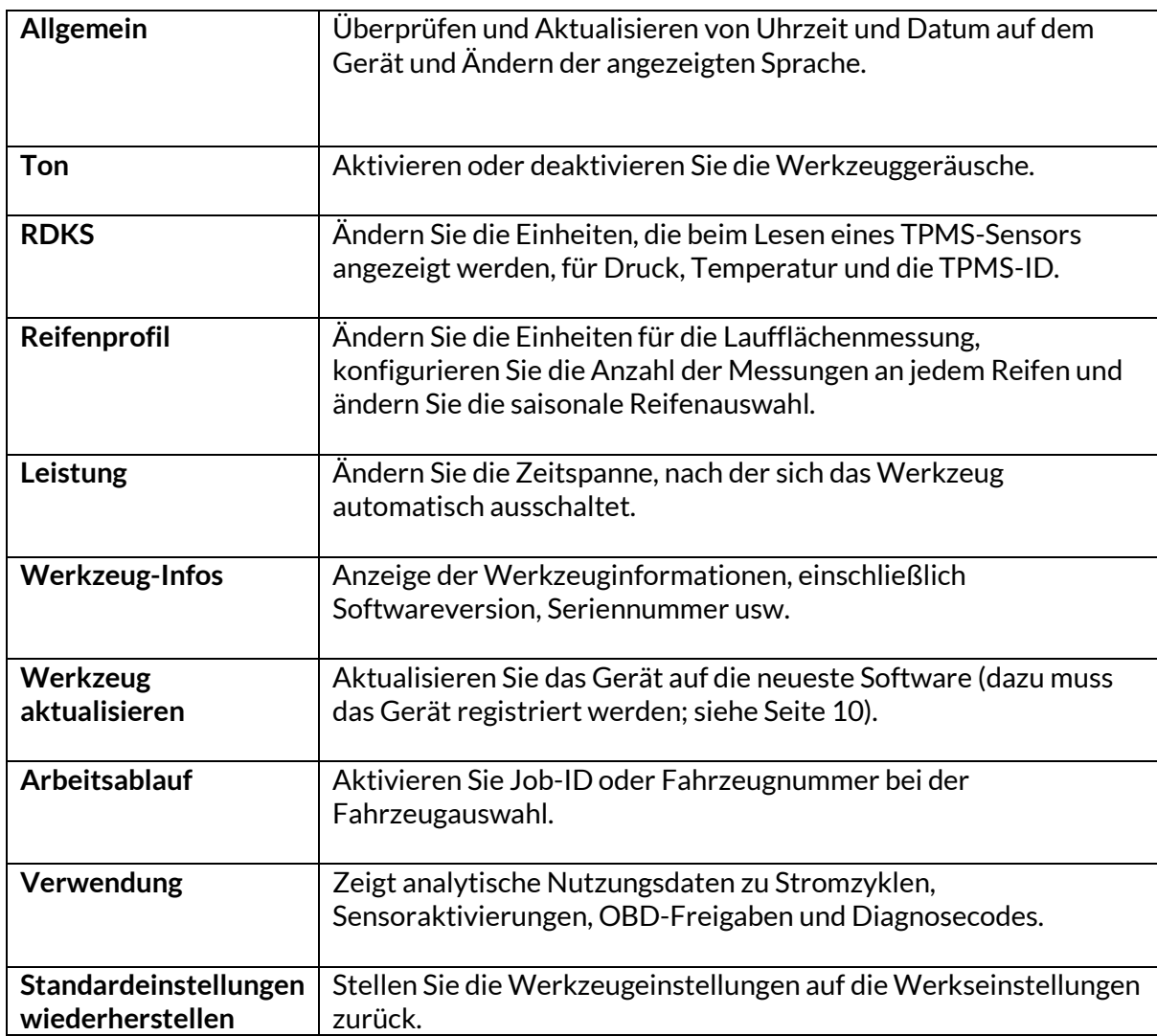

## **TPMS DESKTOP**

<span id="page-29-0"></span>Der TPMS Desktop bietet eine revolutionäre Technologie für die Verwaltung von Bartec TPMS-Geräten auf einem PC. Der TPMS Desktop ist für die folgenden Bartec-Geräte konzipiert: TECH400, TECH300, TECH500, TECH350, TECH450, TECH600 sowie TAP100/200.

#### **Gehen Sie zu www.tpmsdesktop.eu und laden Sie es jetzt KOSTENLOS herunter!**

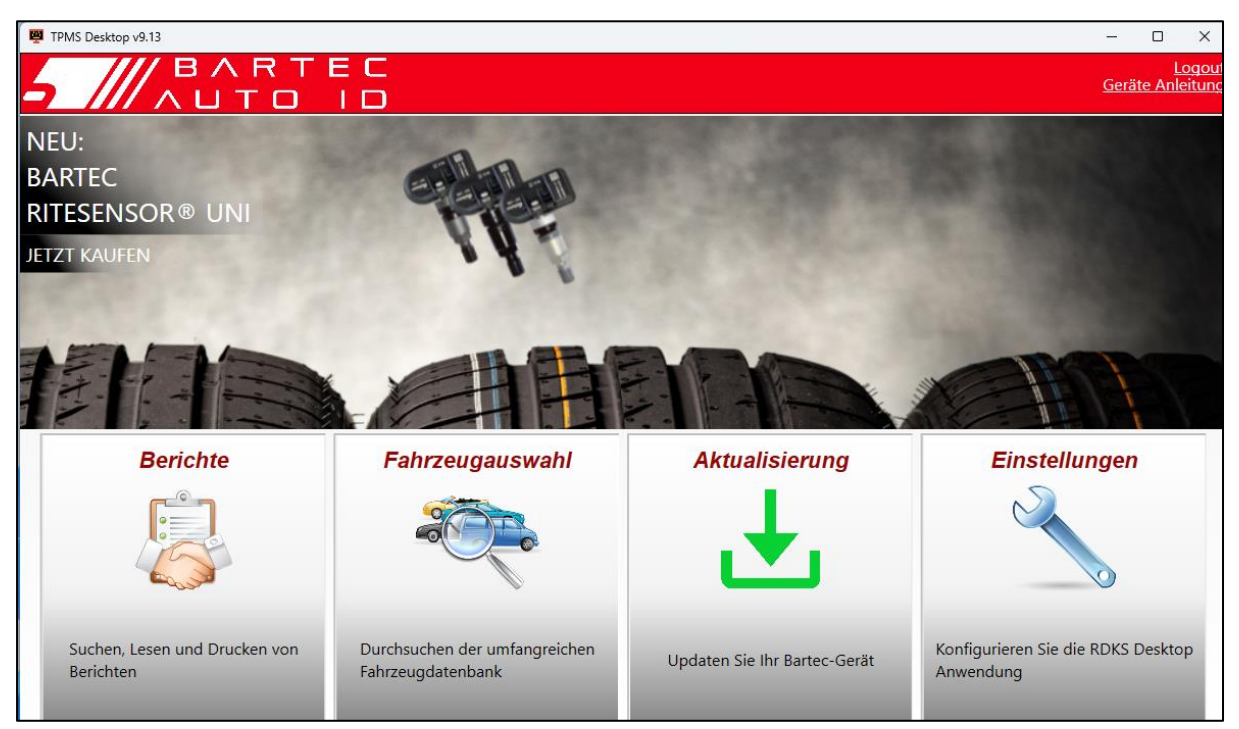

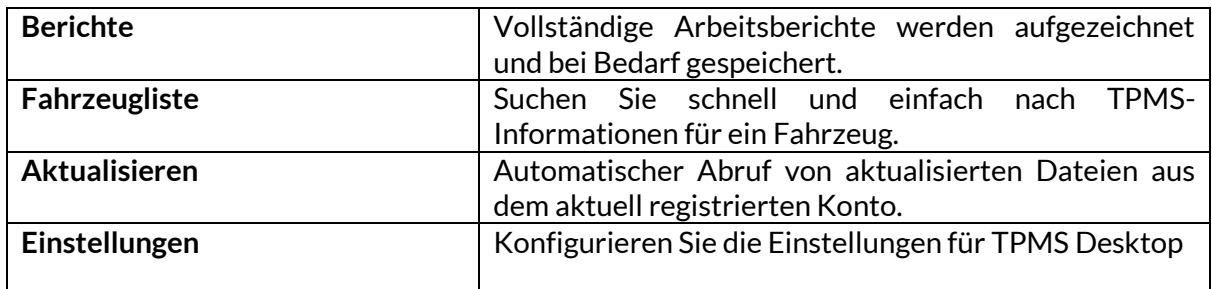

### **BERICHTE**

Suchen, Anzeigen und Drucken von Auftragsberichten. Diese vorformatierten und detaillierten Berichte enthalten die notwendigen Auftragsinformationen für Benutzer und Kunden! Sie können Berichte nach Datum, Marke, Modell und Jahr sortieren oder filtern. Sie können auch einen Bericht ausdrucken und ihn als Nachweis für die geleistete Arbeit an die Rechnung anhängen. Berichte können verwendet werden, um Kundenquittungen zu erstellen und die Haftung zu begrenzen..

### **UPDATE**

Registrieren und aktualisieren Sie das Bartec Tool mit der neuesten Software. Diese Funktion hilft, die Kontrolle über alle verwendeten Werkzeuge zu behalten und aktualisiert sie mit der aktuellsten verfügbaren Software. Schließen Sie das Gerät einfach an einen PC mit installiertem TPMS Desktop an und klicken Sie auf Aktualisieren. Dies ist die bevorzugte Methode zum Aktualisieren des TECH350.

### **FAHRZEUGLISTE**

Stöbern Sie in der umfangreichen Fahrzeug- und Sensordatenbank. Suchen Sie nach Marke, Modell und Jahr, um schnell die benötigten Daten zu finden: OBD-Position, TPMS-Neulernen, Sensorinformationen - alles ist da mit TPMS Desktop. Außerdem wird die Datenbank regelmäßig aktualisiert.

#### **EINSTELLUNGEN**

Konfigurieren Sie die TPMS-Desktop-Anwendung so, dass sie den Anforderungen der Reifenwerkstatt entspricht. Mit TPMS Desktop ist die Konnektivität nur ein paar Klicks entfernt.

### <span id="page-30-0"></span>**AKTUALISIERUNG DES PROGRAMMS ÜBER USB-KABEL**

Das Tool ist mit PCs mit Windows-Betriebssystemen kompatibel.

#### **Schritt 1:**

Schalten Sie das Gerät ein und schließen Sie es an einen PC an. Das Tool zeigt ein USB-Symbol an, um anzuzeigen, dass es bereit ist, Aktualisierungsdateien zu empfangen.

#### **Schritt 2:**

Navigieren Sie zu TPMS Desktop und melden Sie sich an. Hierfür ist ein TPMS Desktop-Konto erforderlich. Wenn das Tool noch nicht registriert ist, lesen Sie bitte den Abschnitt über die Registrierung auf Seite 10

#### **Schritt 3:**

TPMS Desktop sucht nach dem neuesten verfügbaren Update für das Tool. Wenn ein Update verfügbar ist, wird eine Benachrichtigung angezeigt. Wählen Sie "OK", um zu bestätigen, dass das Update auf das Tool angewendet werden kann.

#### **Schritt 4:**

TPMS Desktop lädt die Aktualisierungsdateien auf das Tool herunter. Wenn die Dateien erfolgreich heruntergeladen wurden, installiert das Tool die Dateien. Trennen Sie das Gerät nicht vom Stromnetz, bevor die Aktualisierung abgeschlossen ist.

#### **WICHTIG: Bitte stellen Sie sicher, dass Sie die "Hardware sicher auswerfen", bevor Sie den TECH350 vom PC abziehen. Dadurch wird verhindert, dass die Daten auf dem Gerät beschädigt werden.**

#### **Schritt 5:**

Das Tool ist jetzt aktualisiert und einsatzbereit. Eine Bestätigung, dass das Tool auf dem neuesten Stand ist, finden Sie über TPMS Desktop. Die Softwareversion kann auch auf dem Bildschirm "Tool Info" überprüft werden.

#### **Tipps zur Fehlerbehebung:**

- Wenn Windows das Tool nicht erkennt, überprüfen Sie bitte, ob das USB-Kabel angeschlossen ist.
- Wenn das Tool beschädigt wird, nachdem es vom PC getrennt wurde, ohne es sicher auszuwerfen, führen Sie eine Überprüfung durch, um das Problem zu beheben. Klicken Sie dazu mit der rechten Maustaste auf das zu überprüfende Laufwerk und navigieren Sie zu "Eigenschaften". Wählen Sie "Extras" aus den verfügbaren Optionen und dann "Prüfen", damit der PC mit der Überprüfung des Geräts beginnen kann..

## **APPENDIX**

### <span id="page-31-0"></span>**ANHANG A: Fahrzeug-Identifizierungsnummer (VIN)**

Bei der Verwendung des TECH350-Tools ist es wichtig, das Modelljahr zu überprüfen, um sicherzustellen, dass der richtige Sensor gesucht und gegebenenfalls die richtigen Fahrzeug-COMs verwendet werden.

Anhand der Fahrzeug-VIN und der 10. Ziffer von links lässt sich in den meisten Fällen das Modelljahr des Fahrzeugs genau bestimmen. Nehmen Sie diese Ziffer und beziehen Sie sich auf die Tabelle auf diesem Blatt. Dies ist das Modelljahr, das im Tool ausgewählt werden muss.

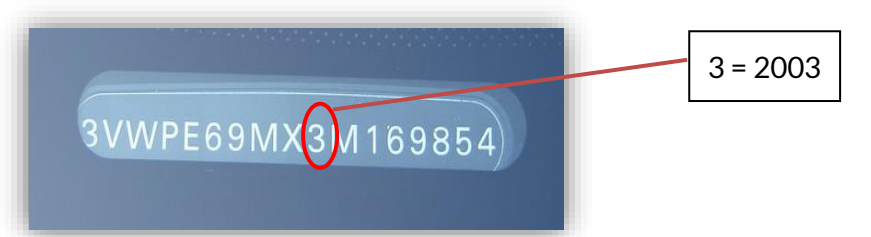

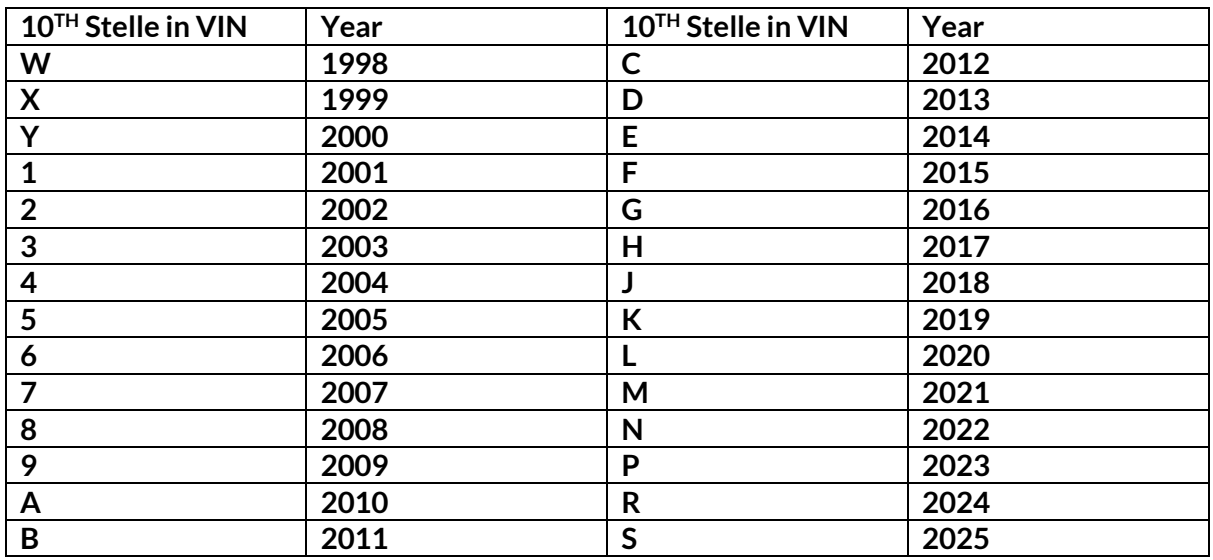

### **ANHANG B: ÜBERPRÜFUNG DES TPMS-SYSTEMS**

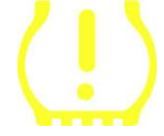

Wenn Sie die Zündung von aus auf an schalten, sollte die TPMS-Kontrollleuchte aufleuchten und wieder erlöschen. Dies würde auf ein System ohne Fehler hinweisen.

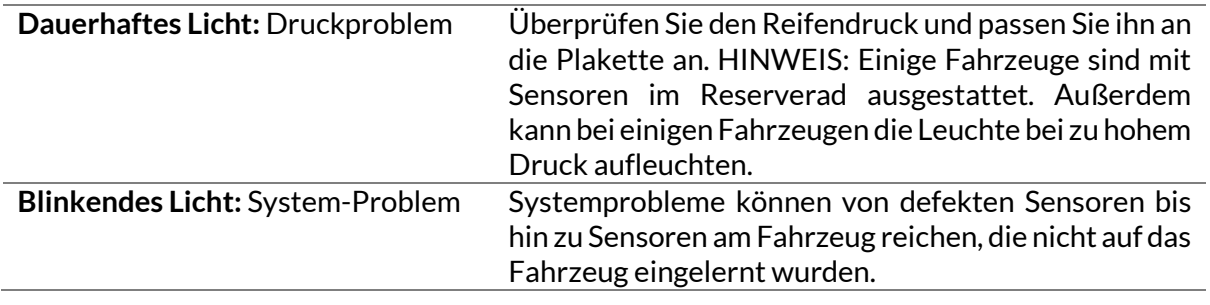

### **ANHANG C: MODUS und MODUSWECHSEL**

Sensoren können viele verschiedene "Modi" haben, wenn sie gelesen wurden, z. B. Learn, Tool LF, YD Sleep, YD Rest, Hi Norm Dly. Einige dieser Modi werden als Schlafmodus bezeichnet, um die Batterie zu schonen.

Meistens sind diese Modi nicht wichtig, da der Sensor bereits in dem richtigen Modus geliefert wird, den er verwenden soll. Aber für einige Sensoren von Continental ist es wichtig, dass der Modus als "Park" angezeigt wird, da sonst wird es nicht auf das Fahrzeug zu arbeiten. Das TECH350-Tool ist in der Lage, die erforderliche Modusänderung durchzuführen. Wenn ein Sensor als "Schiff", "Test" oder "Aus" angezeigt wird und das Toolkit zum Neulernen die Option "Set Sensor to Park Mode" bietet, verwenden Sie bitte diese Option, um den Sensormodus auf den richtigen Modus zu änderne:

- Gehen Sie zu "Neu lernen" und wählen Sie das Fahrzeug (MMY).
- Drücken Sie die Eingabetaste, wenn der Lernvorgang angezeigt wird..
- Wählen Sie den Schraubenschlüssel in der oberen linken Ecke mit den Tasten Up/Down aus. Drücken Sie Enter.
- Wählen Sie "Sensor in den Parkmodus versetzen", drücken Sie Enter.
- Gehen Sie zum Rad, halten Sie das Werkzeug in die Nähe des Sensors und drücken Sie "Test".
- Wiederholen Sie den Vorgang für jedes Rad.
- Starten Sie das Verfahren zum Neulernen.

Außerdem werden einige Sensoren in einem Modus ausgeliefert, in dem sie von dem Werkzeug nur gelesen werden können, wenn sie in einem Rad unter Druck stehen. Einige Beispiele hierfür sind Ersatzsensoren, die bei einem Ford-Händler gekauft wurden, und einige Mitsubishi Continental-Sensoren.

### **ANHANG D: FEHLERBEHEBUNG BEI**

#### **KOMMUNIKATIONSFEHLERN**

Wenn während des COMMS-Prozesses ein Problem oder ein Fehler auftritt, führen Sie die folgenden Schritte aus, bevor Sie den Kundendienst anrufen.

#### **Fahrzeugzündung prüfen**

Die Zündung des Fahrzeugs muss sich in der Stellung RUN befinden, damit der COMMS-Vorgang abgeschlossen werden kann.

#### **Verbindung zwischen Kabel und Werkzeug prüfen**

Sicherstellen, dass das OBD-Kabel an der OBD-Buchse angeschlossen ist.

#### **Kabelanschluss am Fahrzeug prüfen**

Stellen Sie sicher, dass das OBD-Kabel gut angeschlossen ist..

#### **Überprüfen Sie Marke, Modell und Jahr**

COMMS kann sich von Modell zu Modell und von Jahr zu Jahr ändern. Stellen Sie sicher, dass das Werkzeug auf das richtige MMY eingestellt ist.

#### **Prüfen Sie die Leistung des Werkzeugs**

Wenn der Akku des Geräts nur noch schwach geladen ist, kann dies den COMMS-Prozess beeinträchtigen. Laden Sie das Gerät auf und versuchen Sie es erneut.

### **ANHANG E: SENSORZUSTÄNDE UND DEFINITIONEN**

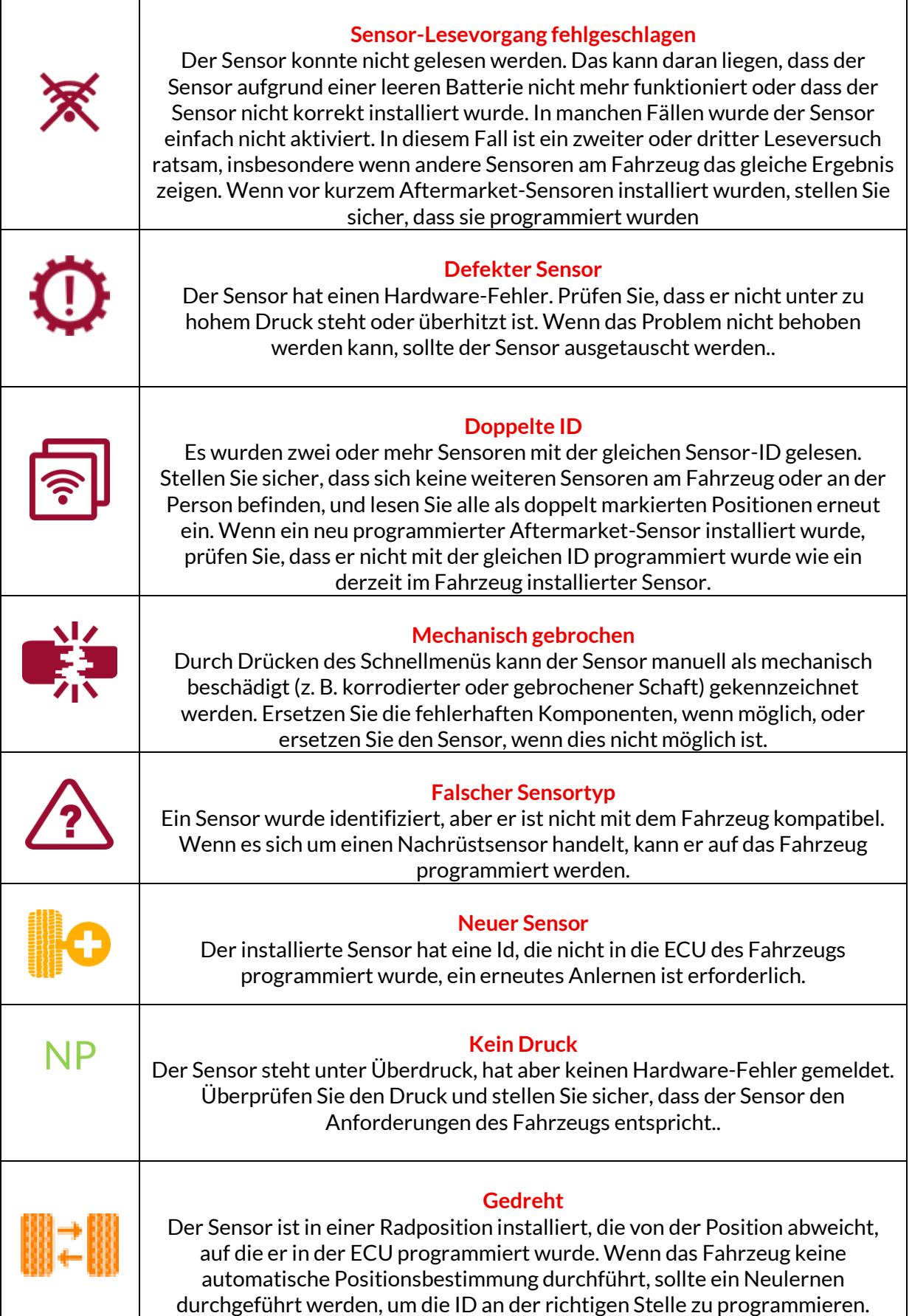

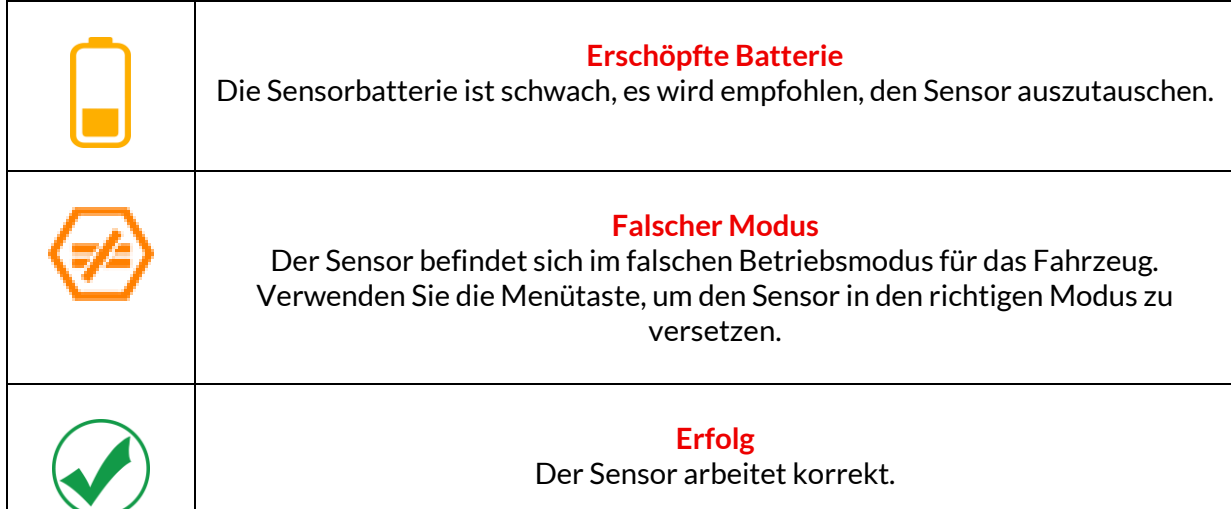

### **TECHNISCHE SPEZIFIKATION**

<span id="page-35-0"></span>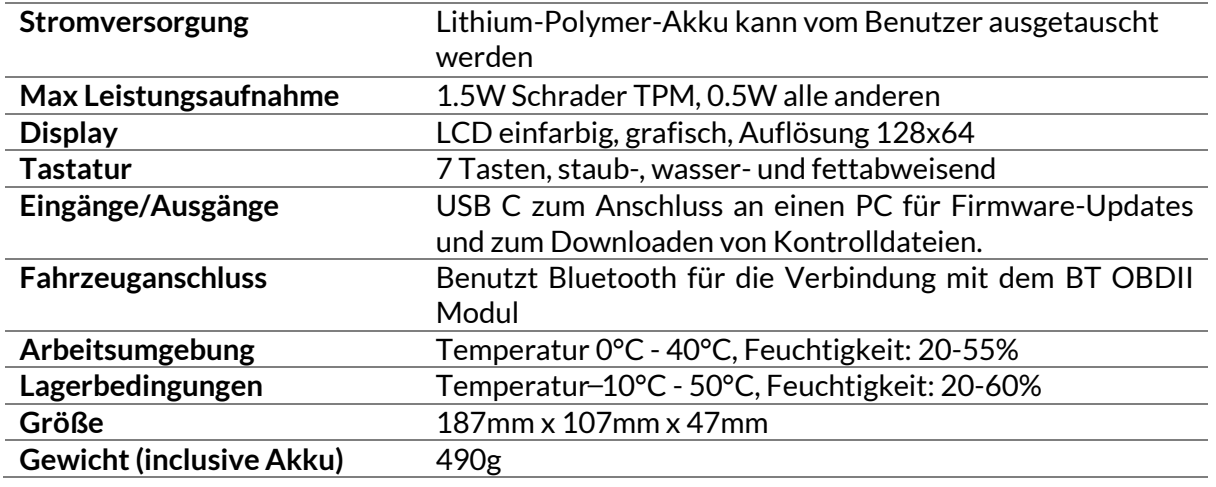

**Funkfrequenzbänder, in denen dieses Gerät arbeitet:**

2,4 GHz - 32 mW maximale Ausgangsleistung 433MHz - nur empfangen 125KHz - 10uT @ 8cm maximales Magnetfeld

**EU-Konformitätserklärung**

Bartec Auto ID Ltd erklärt hiermit, dass dieses Gerät den grundlegenden Anforderungen und anderen Bestimmungen der Richtlinie 2014/53/EU (RED) entspricht. Den vollständigen Text der EU-Konformitätserklärung finden Sie unter: <https://www.bartecautoid.com/pdf/simplified-eu-declaration-of-conformity.pdf>

#### **Britische Konformitätserklärung**

Bartec Auto ID Ltd erklärt hiermit, dass dieses Gerät den grundlegenden Anforderungen und anderen Bestimmungen der Radio Equipment Regulations 2017 entspricht. Der vollständige Text der britischen Konformitätserklärung ist verfügbar unter: <https://www.bartecautoid.com/pdf/simplified-eu-declaration-of-conformity.pdf>

**Bartec Auto ID Ltd** T+44 (0)1226 770581 W www.bartecautoid.com

E sales@bartecautoid.com **E** support@bartecautoid.com Redbrook Business Park, Wilthorpe Road Barnsley, South Yorkshire S75 1JN